# **BUKU PANDUAN**

# **TRASTMI PIP SEMARANG**

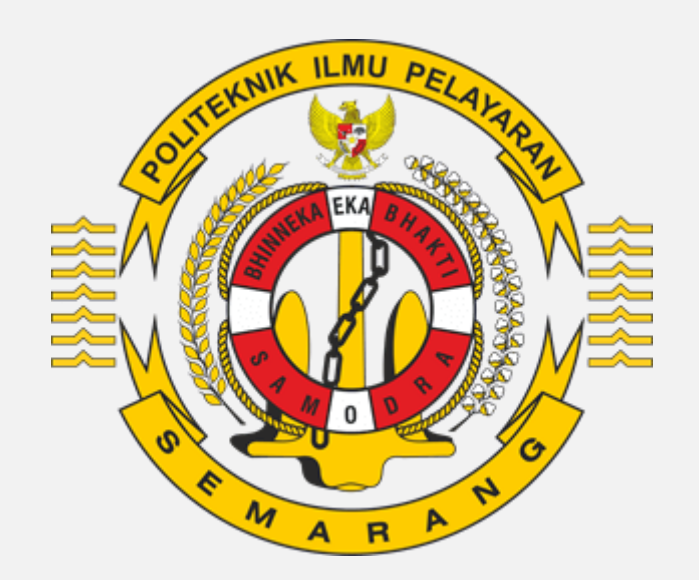

## **DAFTAR ISI**

<span id="page-1-0"></span>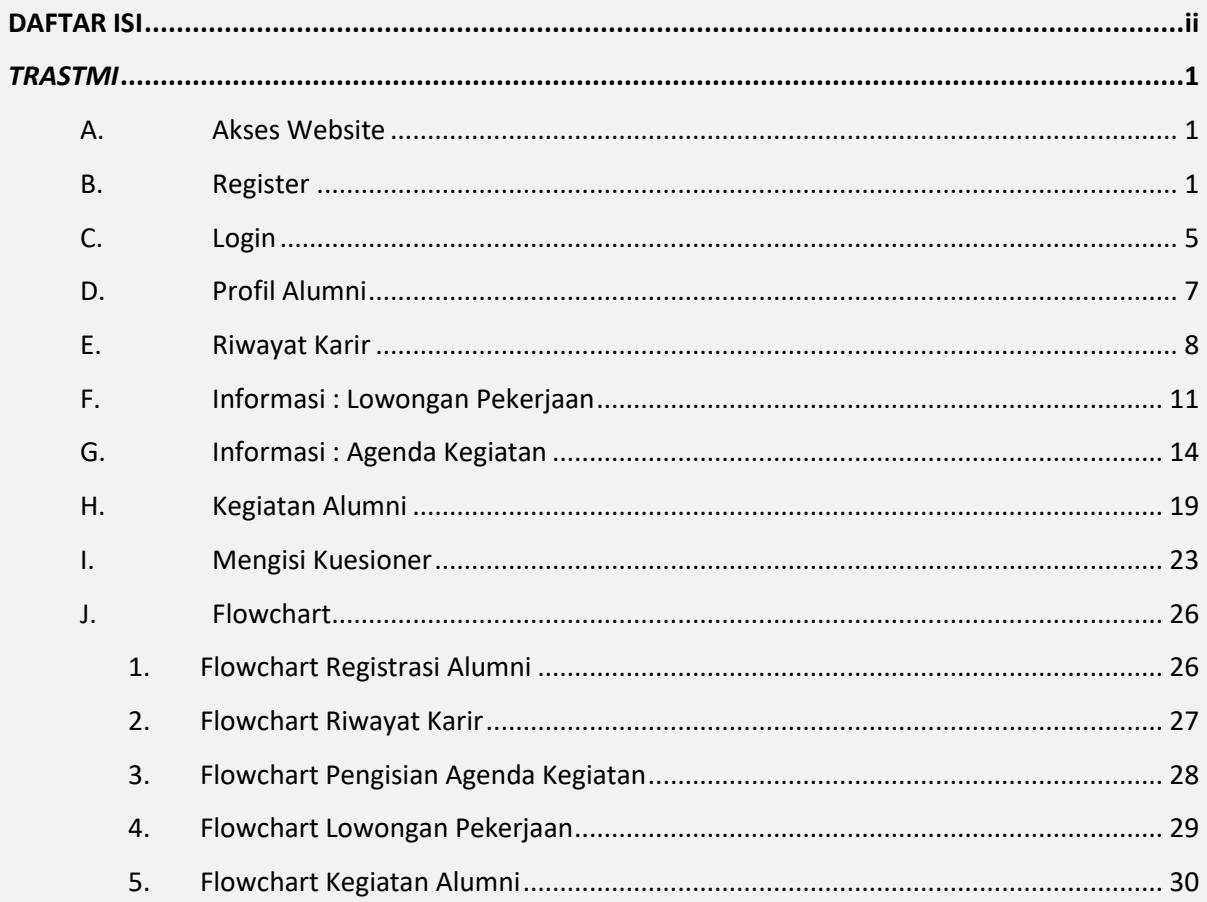

## *TRASTMI*

## <span id="page-2-0"></span>**A. Akses Website**

<span id="page-2-1"></span>Sebelum anda ingin mengakses web Trastmi, anda harus terkonesi terlebih dahulu ke jaringan internet terlebih dahulu :

#### 1. **Alamat/URL Website**

Setelah anda terkoneksi dengan internet, anda dapat mengakses website dengan mengetikan URL : https://trastmi.pip-semarang.ac.id/ pada browser anda. Maka akan muncul tampilan seperti pada gambar berikut :

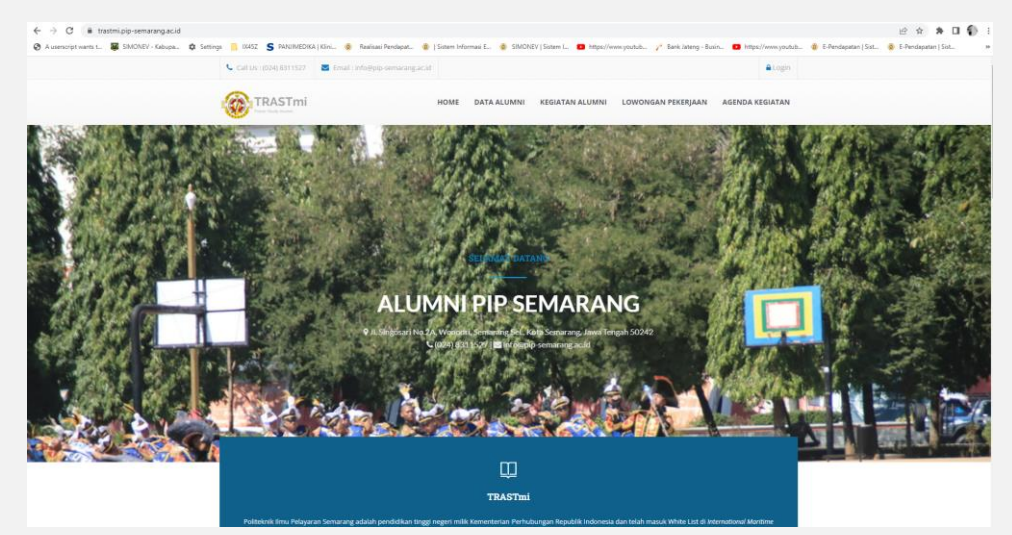

## **B. Register**

<span id="page-2-2"></span>Sebelum anda dapat mengakses menu-menu di dalam trastmi anda harus mempunyai akun terlebih dahulu. Anda dapat membuat akun anda dengan cara melakukan register dengan cara klik tombol  $\frac{d\text{Login}}{d}$  disebelah kanan atas halaman depan web, kemudian akan muncul pop up seperti ini :

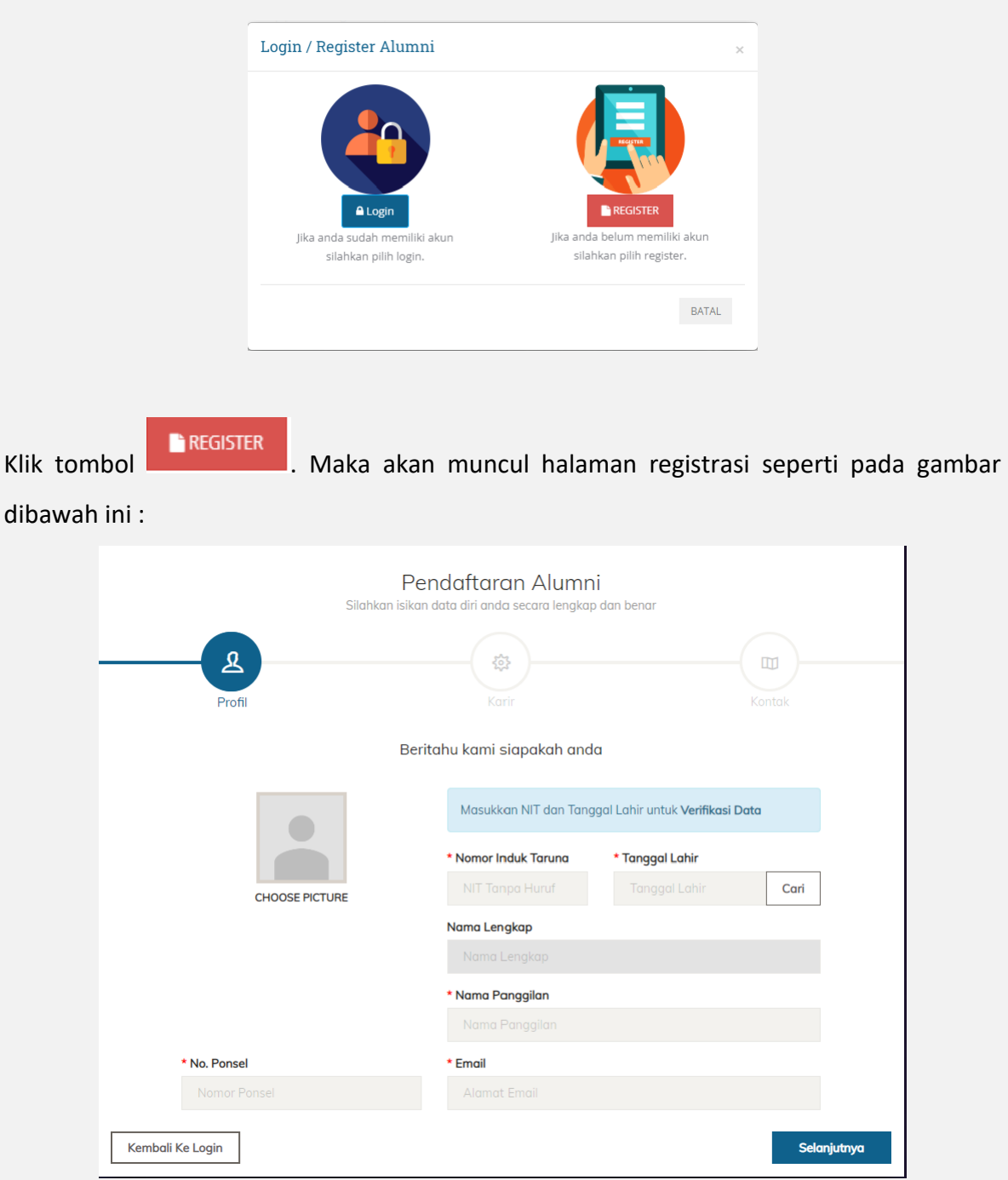

**CATATAN PENTING :** Untuk dapat melakukan registrasi akun trastmi pastikan anda sudah terlebih dahulu terdaftar dalam sistem **SIAKAD PIP SEMARANG**.

Jika anda sudah terdaftar dalam **SIAKAD**, langkah selanjutnya adalah dengan mengisi **Nomor Induk Taruna / NIT** dan **Tanggal Lahir** seperti pada gambar di bawah ini :

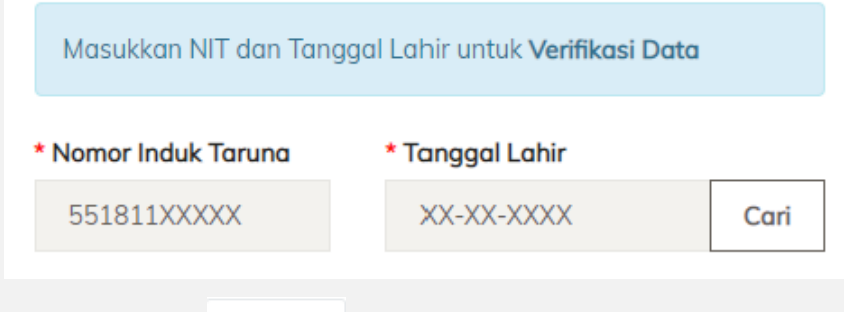

kemudian klik tombol Q Cari , Apabila NIT dan Tanggal Lahir yang diisikan ditemukan di sistem **SIAKAD** maka form nama, email dan ponsel akan terisi otomatis sesuai dengan data di sistem **SIAKAD**.

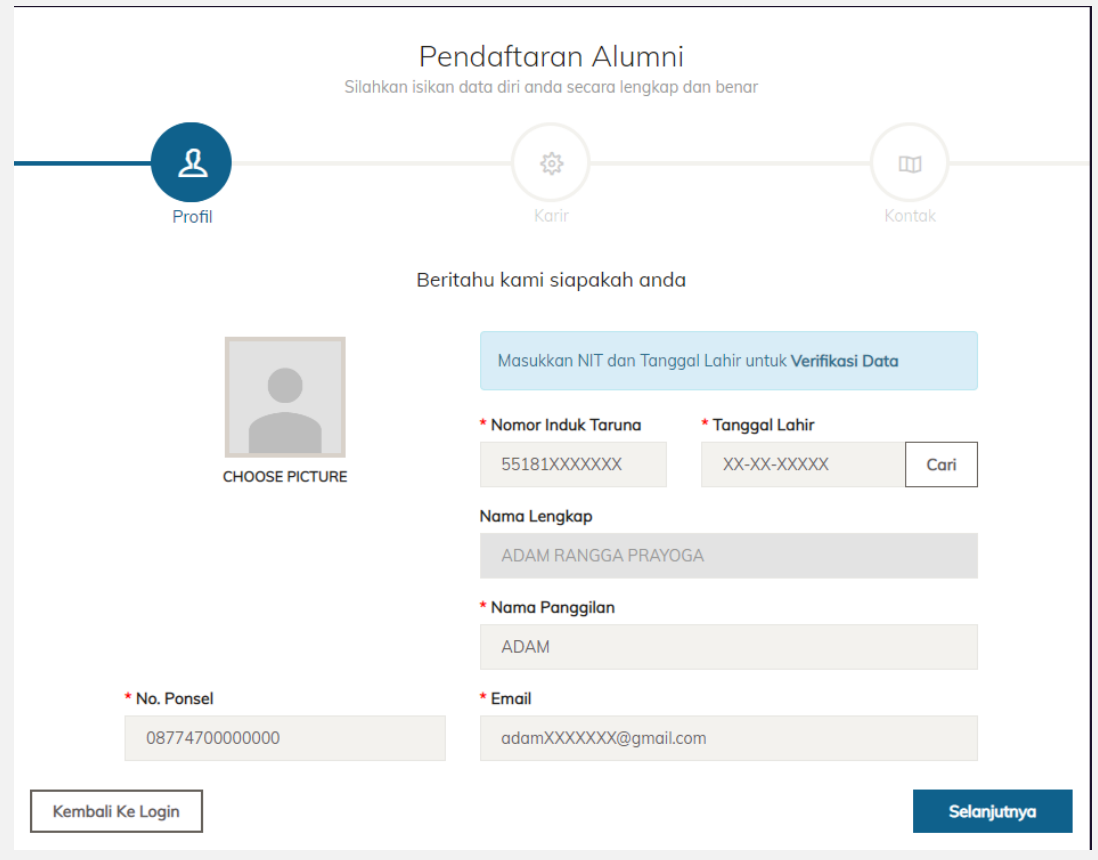

Anda dapat mengubah data nomor ponsel dan email apabila ada perubahan dan

3

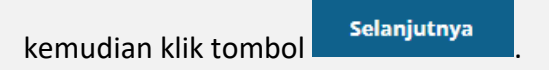

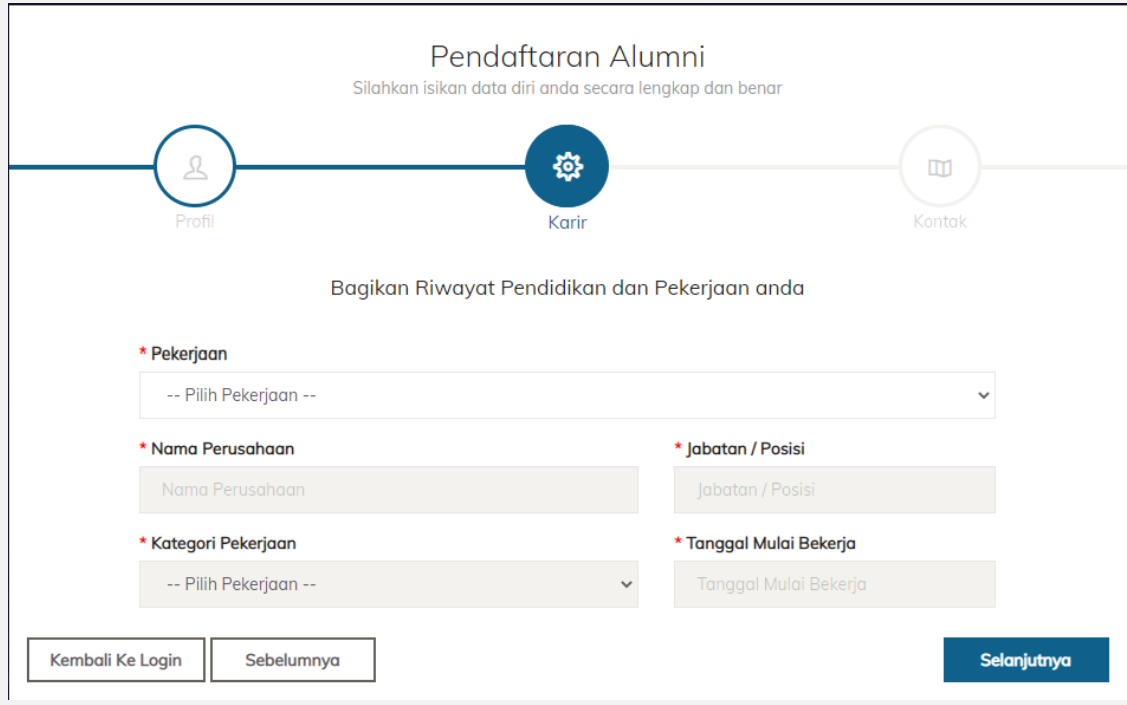

Selanjutnya anda diminta untuk mengisi data karir/pekerjaan, Pilih jenis pekerjaan, isikan nama perusahaan, jabatan/posisi pekerjaan, pilih kategori pekerjaan

dan pilih tanggal mulai bekerja kemudian klik **untuk melanjutkan ketahap** untuk melanjutkan ketahap selanjutnya maka akan muncul tampilan seperti pada gambar di bawah ini :

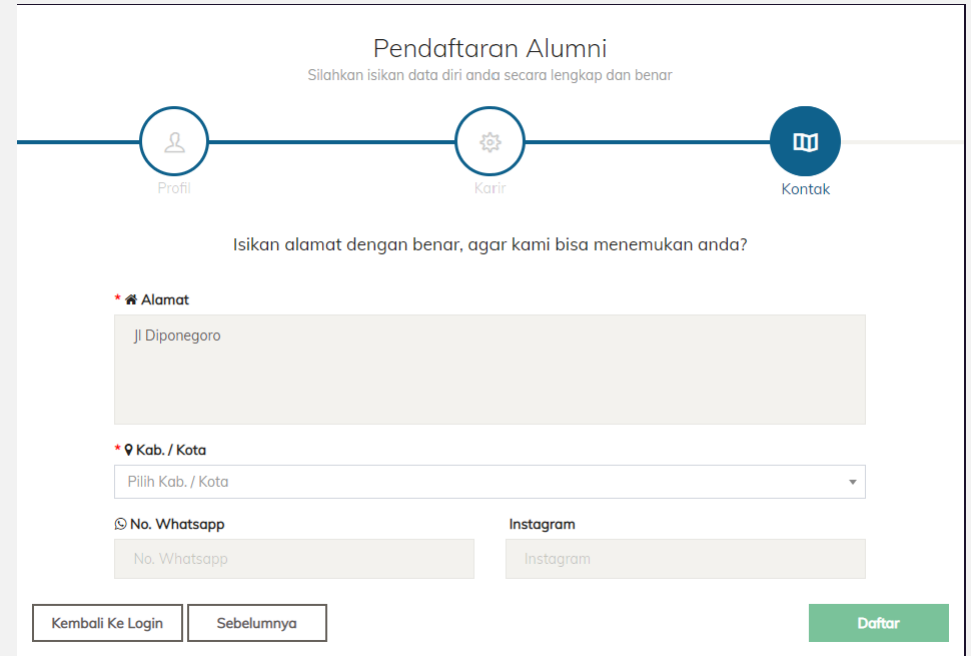

Selanjutnya ada harus mengisi data kontak anda, Isikan alamat, pilih kabupaten/kota tempat tinggal anda, isikan nomor whatshapp dan sosial media kemudian klik tombol **Doftar** . Jika registrasi berhasil dilakukan maka akan muncul pop up seperti pada gambar di bawah ini :

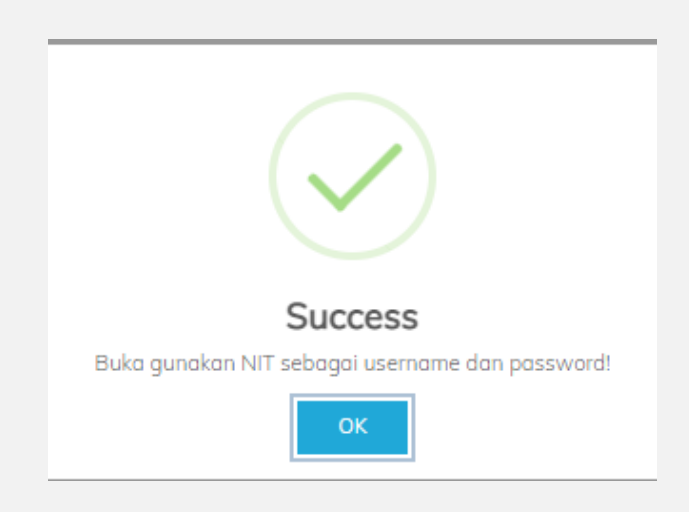

## **C. Login**

<span id="page-6-0"></span>Setelah anda berhasil melakukan registrasi, anda akan langsung diarahkan ke halaman login akun trastmi anda. Atau anda juga dapat mengakses halaman login dengan mengklik

tombol  $\frac{a_{\text{Login}}}{b}$  disebelah kanan atas halaman depan web, kemudian akan muncul pop up seperti ini :

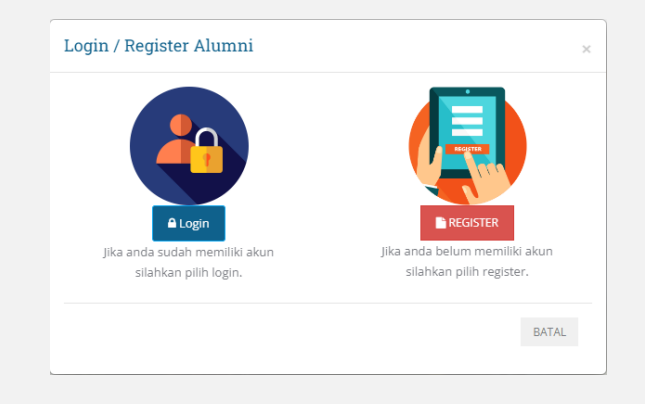

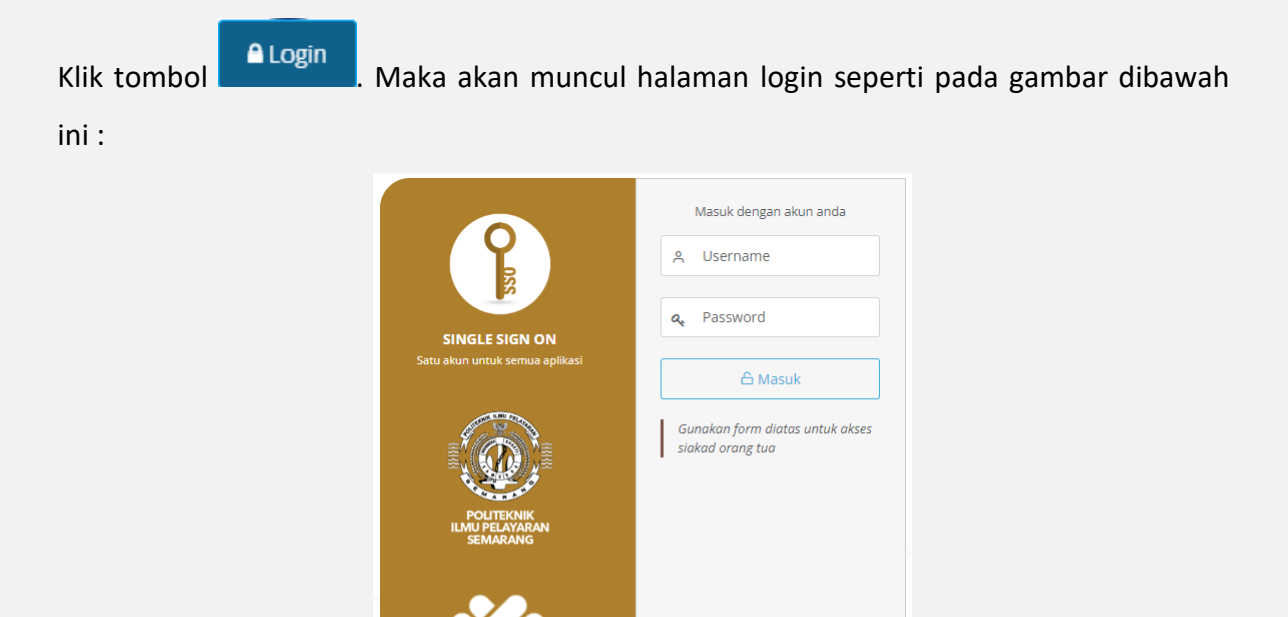

Isikan username password menggunakan NIT anda kemudian klik tombol 6 Masuk . Jika berhasil anda akan diarahkan ke halaman dashboard alumni seperti pada gambar dibawah ini :

For Best Experience Please Use Lastest

Google Chrome

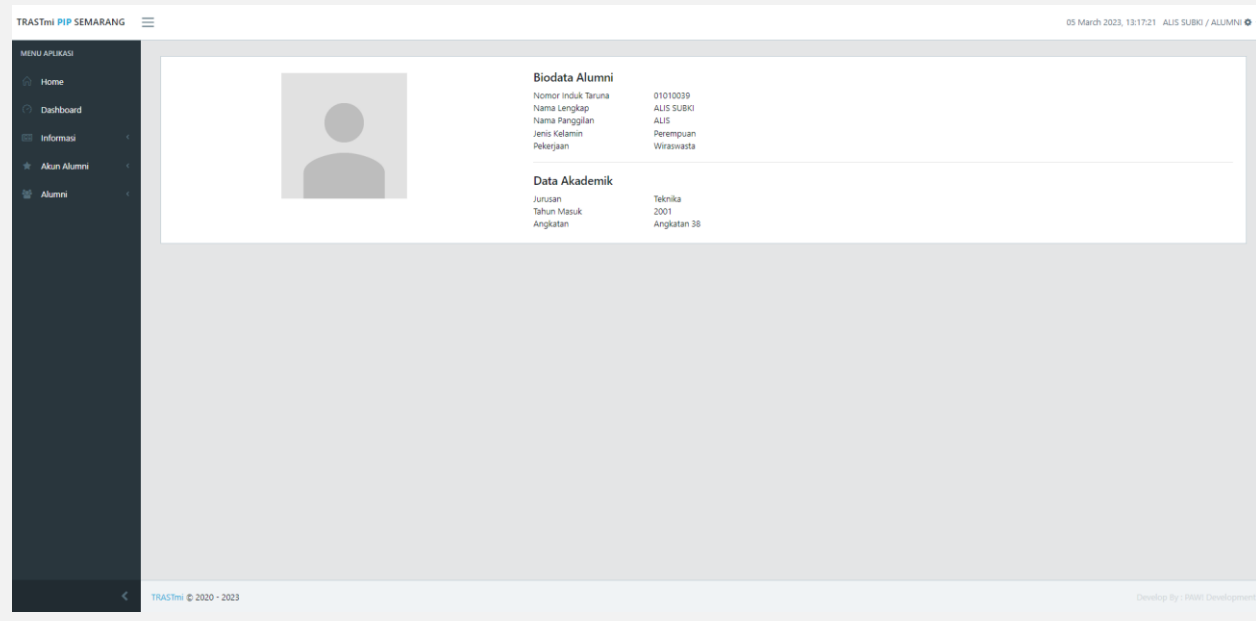

6

## **D. Profil Alumni**

Langkah selanjutnya anda dapat mengubah profil anda, anda dapat mengakses dengan

<span id="page-8-0"></span>mengklik menu profil dengan mengklik menu dan submenu profil,

maka akan muncul tampilan seperti pada gambar dibawah ini :

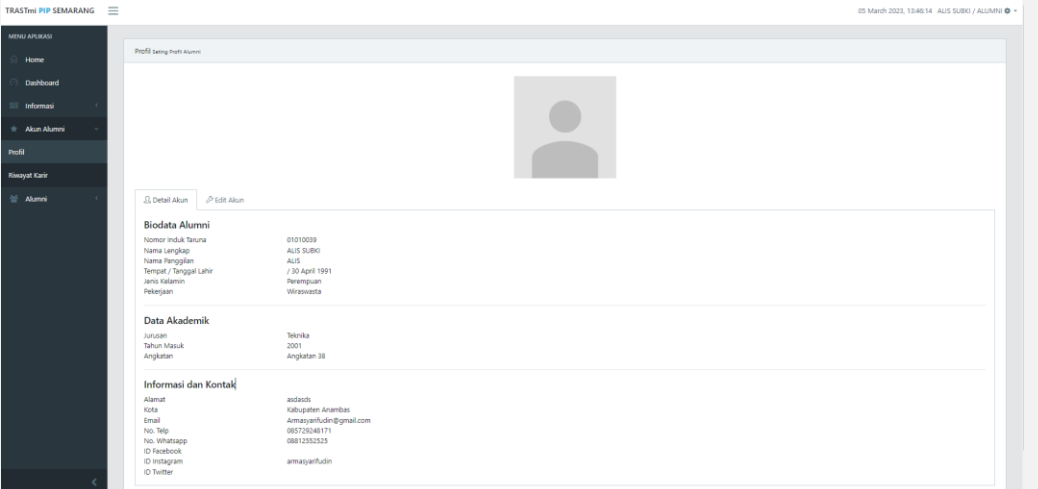

#### **1. Edit Akun**

Untuk mengubah akun anda dapat mengklik <sup>2 Edit Akun</sup>. Maka akan muncul tampilan seperti di bawah ini :

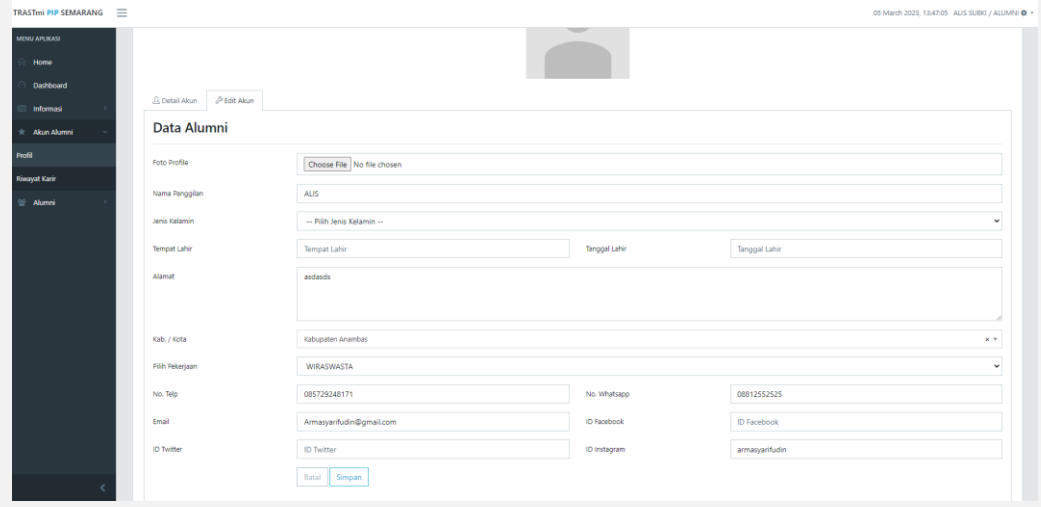

Ubah data diri anda pada form yang telah disediakan, isikan data diri anda selengkap mungkin kemudian klik tombol simpan untuk menyimpan data.

## **E. Riwayat Karir**

Selain data diri anda juga dapat menambahkan riwayat karir anda pada menu

<span id="page-9-0"></span>dan sub menu Riwayat Karir, klik menu tersebut maka akan muncul Akun Alumni tampilan seperti gambar di bawah ini :

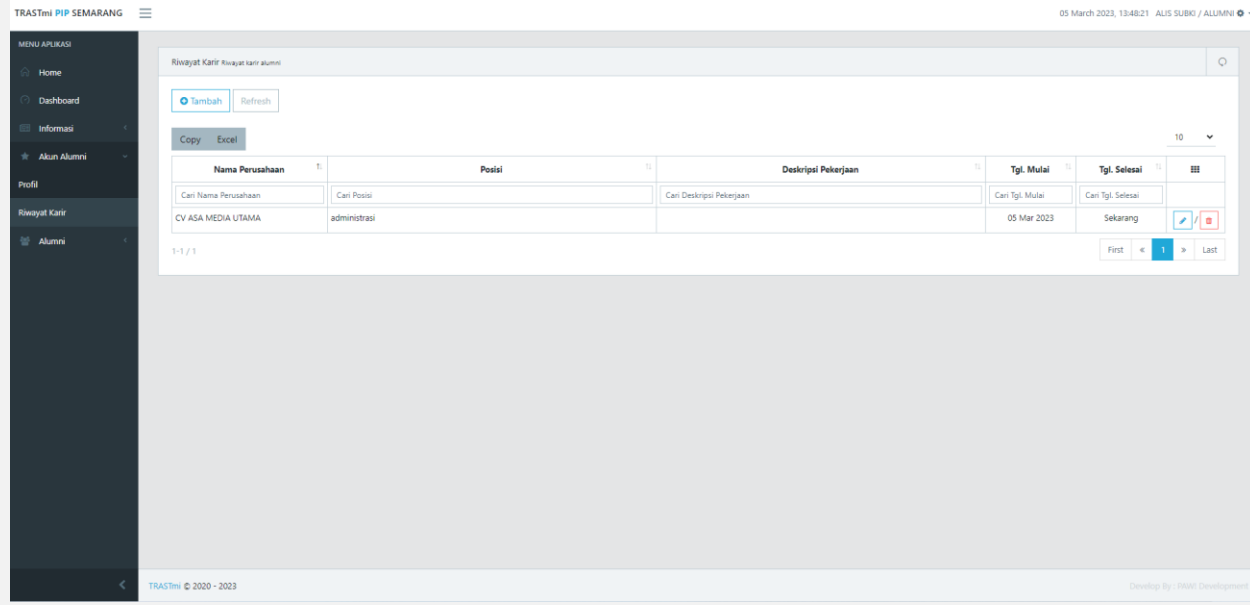

#### **1. Tambah Riwayat Karir**

Untuk menambah riwayat karir anda dapat mengklik tombol tambah di sebelah

atas tabel **O** Tambah . Maka akan muncul tampilan seperti di bawah ini :

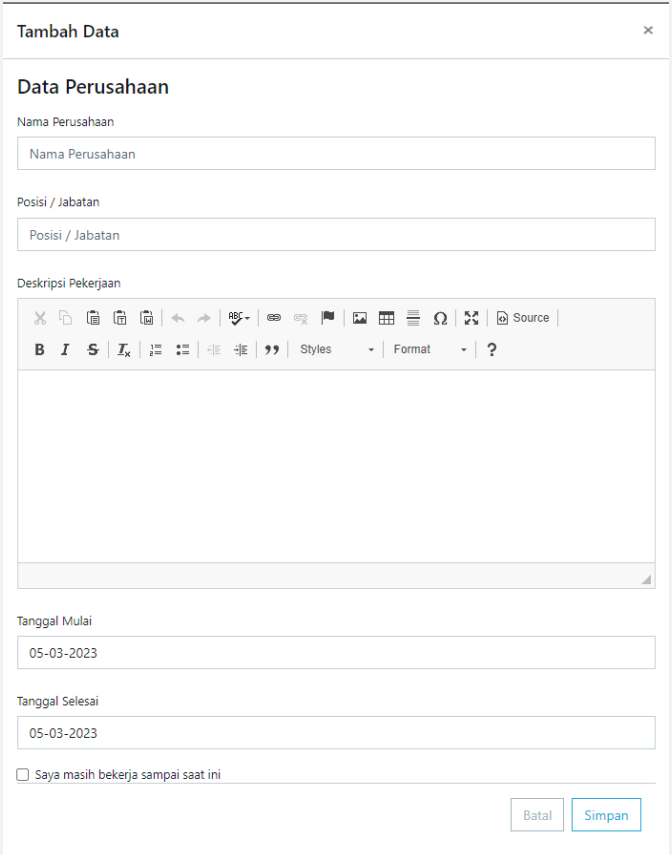

Isikan Nama Perusahaan, Posisi / Jabatan, Deskripsi Pekerjaan, Tanggal Mulai dan

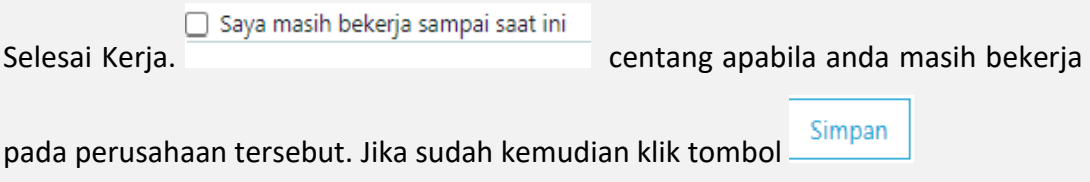

### **2. Ubah Riwayat Karir**

Untuk mengubah riwayat karir anda dapat mengklik tombol a pada sebelah kanan tabel disetiap baris data. Klik tombol sesuai dengan baris data yang akan diubah. Maka akan muncul tampilan seperti di bawah ini :

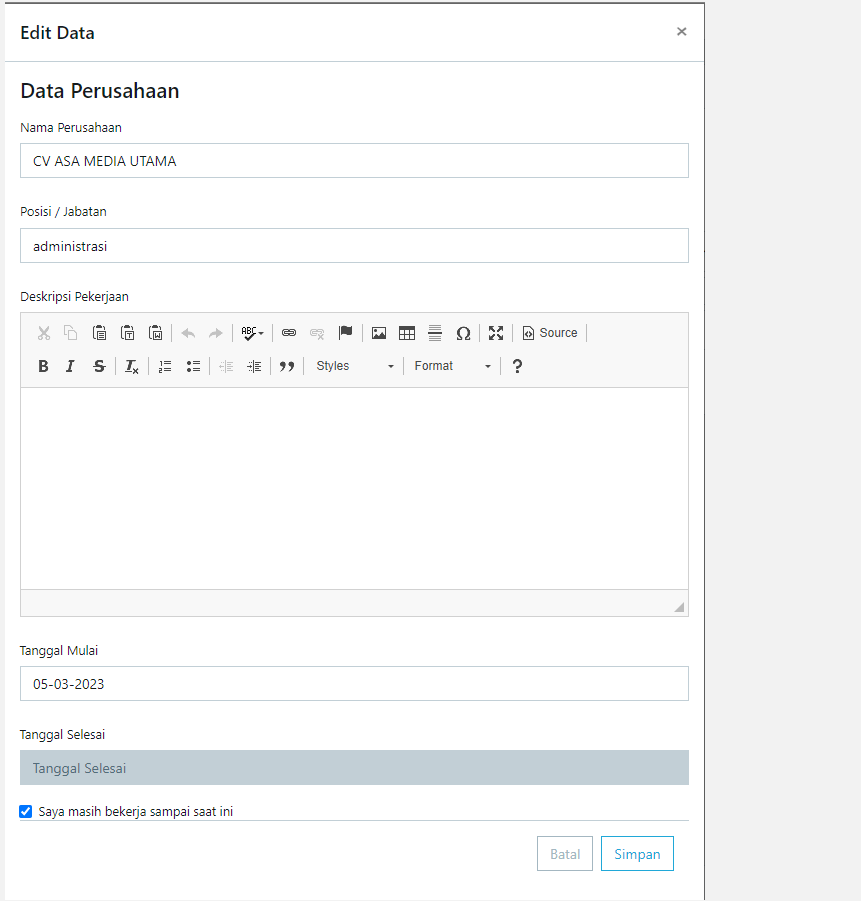

Ubah data melalui form yang disediakan kemudian klik tombol simpan untuk menyimpan.

#### **3. Hapus Riwayat Karir**

Untuk menghapus riwayat karir yang sudah tersimpan, caranya dengan mengklik tombol **D** pada setiap baris data. Pilih baris yang ingin dihapus kemudian klik tombol tersebut, maka akan muncul tampilan seperti pada gambar di bawah ini :

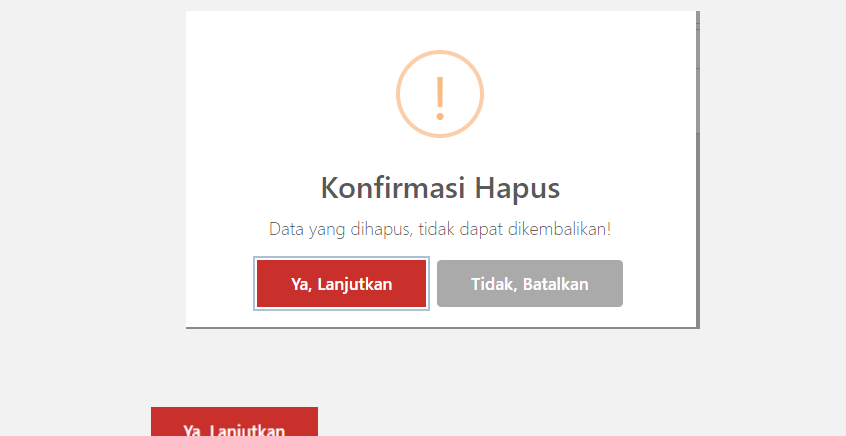

Klik tombol **jak tanjukan jika ingin melanjutkan menghapus data dan klik tombol** Tidak, Batalkan **untuk membatalkan hapus.** 

## **F. Informasi : Lowongan Pekerjaan**

Anda dapat menambahkan data informasi lowongan pekerjaan dengan cara klik

<span id="page-12-0"></span>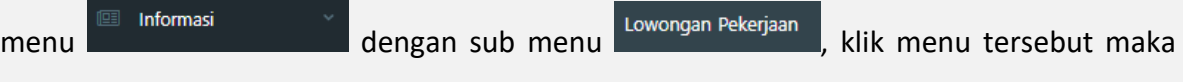

akan muncul tampilan seperti gambar di bawah ini :

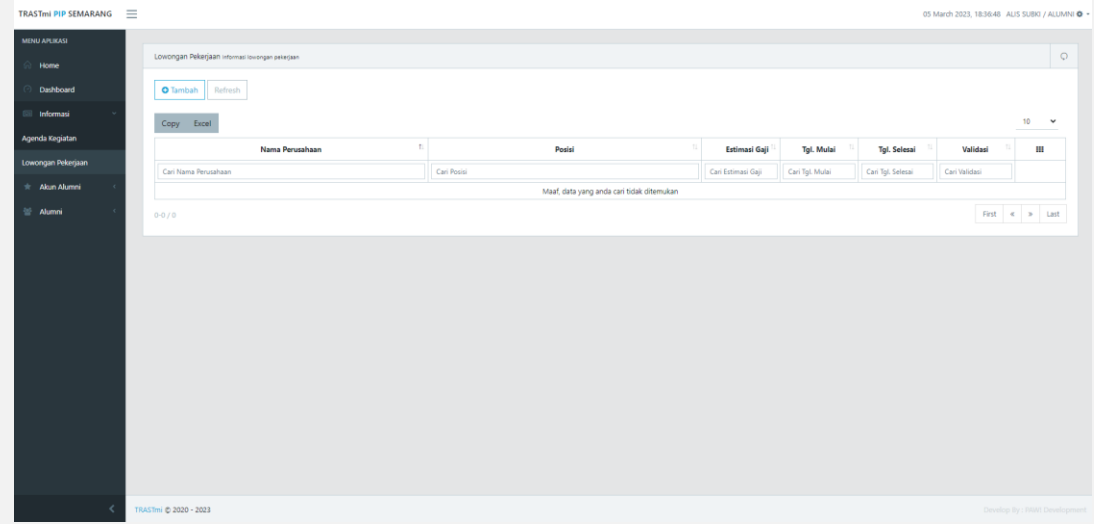

### **1. Tambah Lowongan Pekerjaan**

Untuk menambah lowongan pekerjaan anda dapat mengklik tombol tambah di

sebelah atas tabel **O** Tambah . Maka akan muncul tampilan seperti di bawah ini :

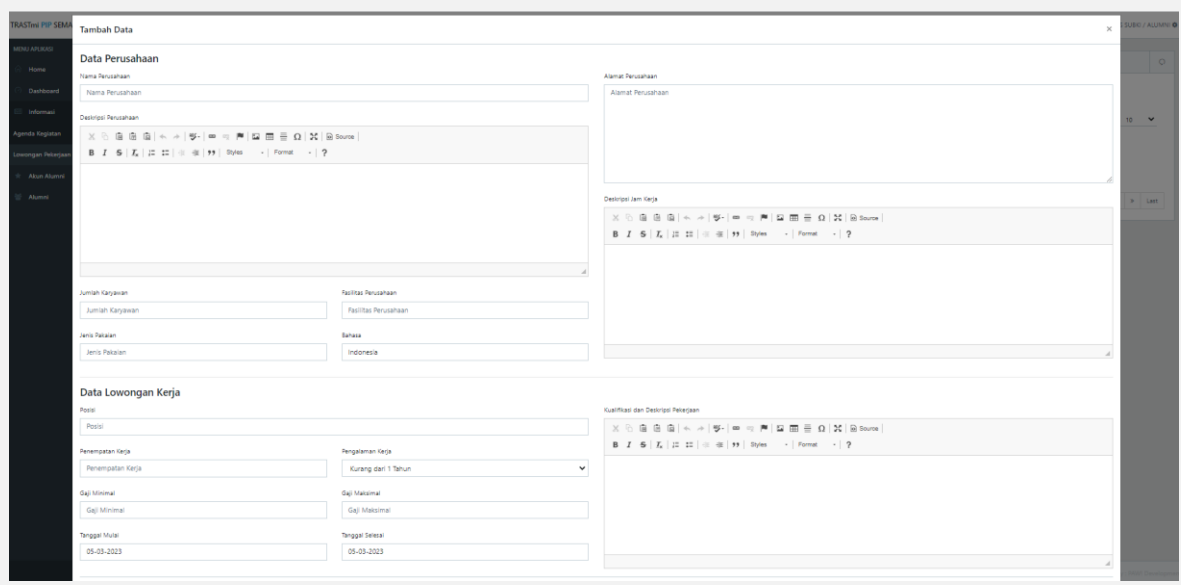

Isikan informasi data perusahaan dan lowongan pekerjaan anda melalui form yang

tersedia kemudian klik tombol **Simpan** untuk menyimpan data.

### **2. Ubah Lowongan Pekerjaan**

Untuk mengubah lowongan pekerjaan anda dapat mengklik tombol pada sebelah kanan tabel disetiap baris data. Klik tombol sesuai dengan baris data yang akan diubah. Maka akan muncul tampilan seperti di bawah ini :

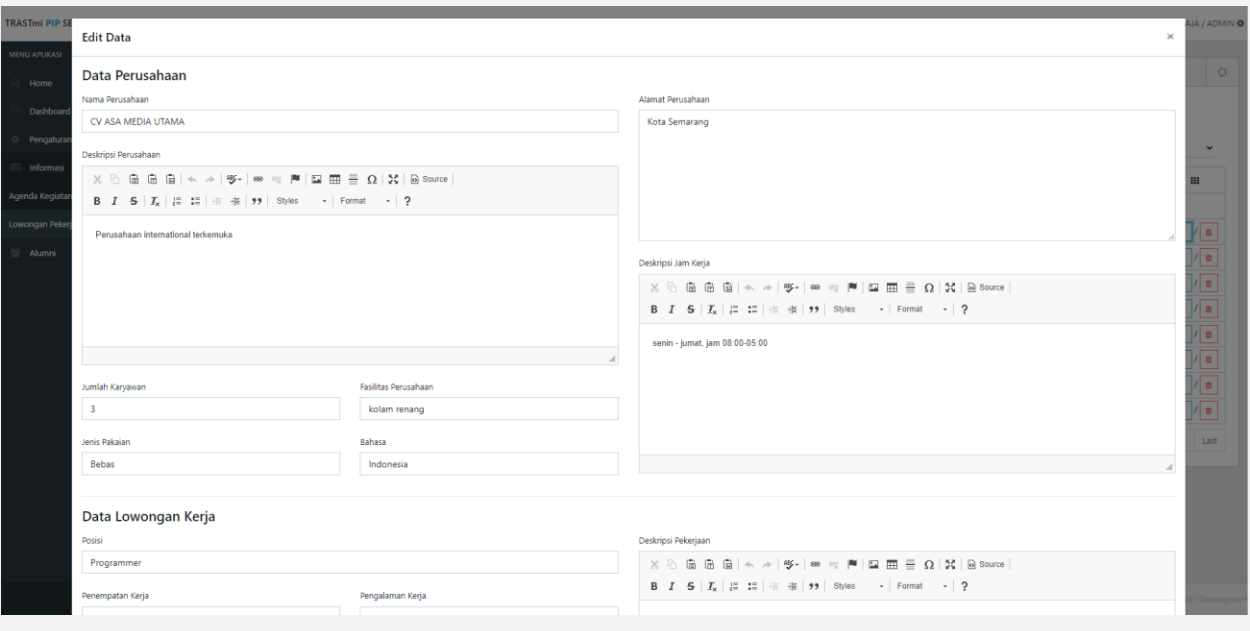

Ubah data melalui form yang disediakan kemudian klik tombol simpan untuk menyimpan.

#### **3. Hapus Lowongan Pekerjaan**

Untuk menghapus Lowongan Pekerjaan yang sudah tersimpan, caranya dengan mengklik tombol **D** pada setiap baris data. Pilih baris yang ingin dihapus kemudian klik tombol tersebut, maka akan muncul tampilan seperti pada gambar di bawah ini :

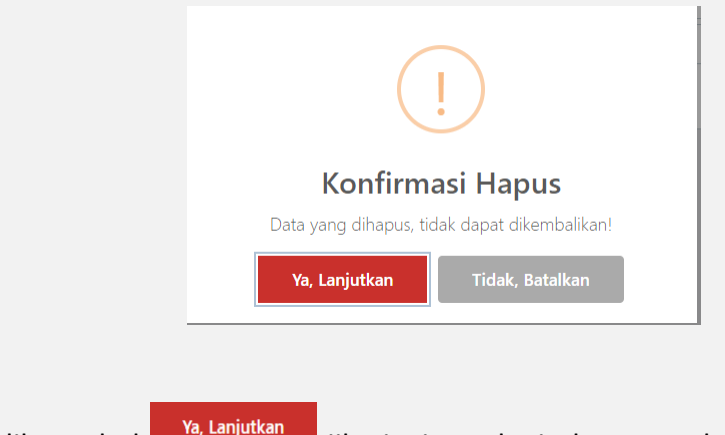

Klik tombol **jak tanjukan jika ingin melanjutkan menghapus data dan klik tombol** 

**Tidak, Batalkan** untuk membatalkan hapus.

#### **4. Lihat Informasi Lowongan Pekerjaan**

Data lowongan pekerjaan yang telah anda dan alumni lainnya input akan muncul pada halaman depan web trastmi, sehingga semua alumni dapat mengakses informasi lowongan pekerjaan tersebut. Untuk mengakses data lowongan pekerjaan yang telah diinputkan sebelumnya anda dapat mengklik menu

#### **LOWONGAN PEKERJAAN**

pada bagian atas halaman utama web trastmi atau dengan mengklik link berikut : [https://trastmi.pip-semarang.ac.id/lowongan-kerja,](https://trastmi.pip-semarang.ac.id/lowongan-kerja) maka akan muncul tampilan sebagai berikut :

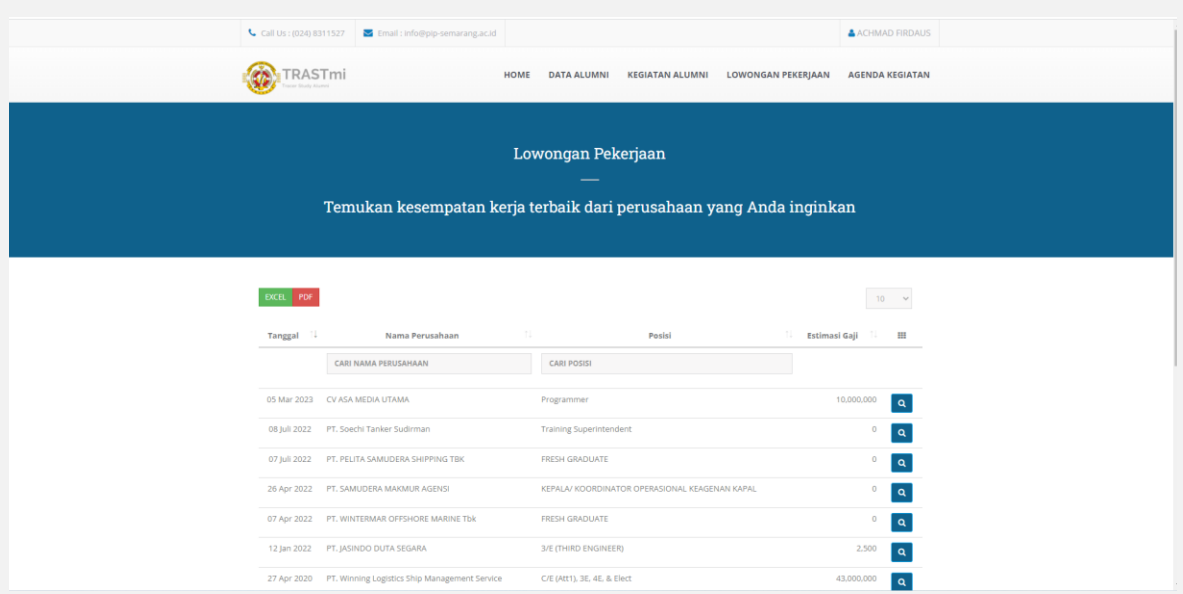

## **G. Informasi : Agenda Kegiatan**

Anda dapat menambahkan data informasi Agenda Kegiatan dengan cara klik menu

<span id="page-15-0"></span>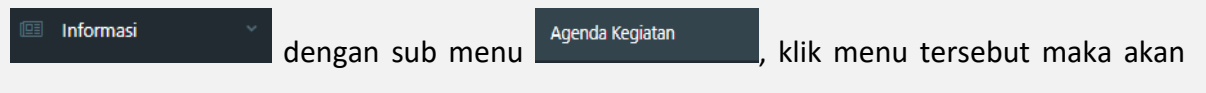

muncul tampilan seperti gambar di bawah ini :

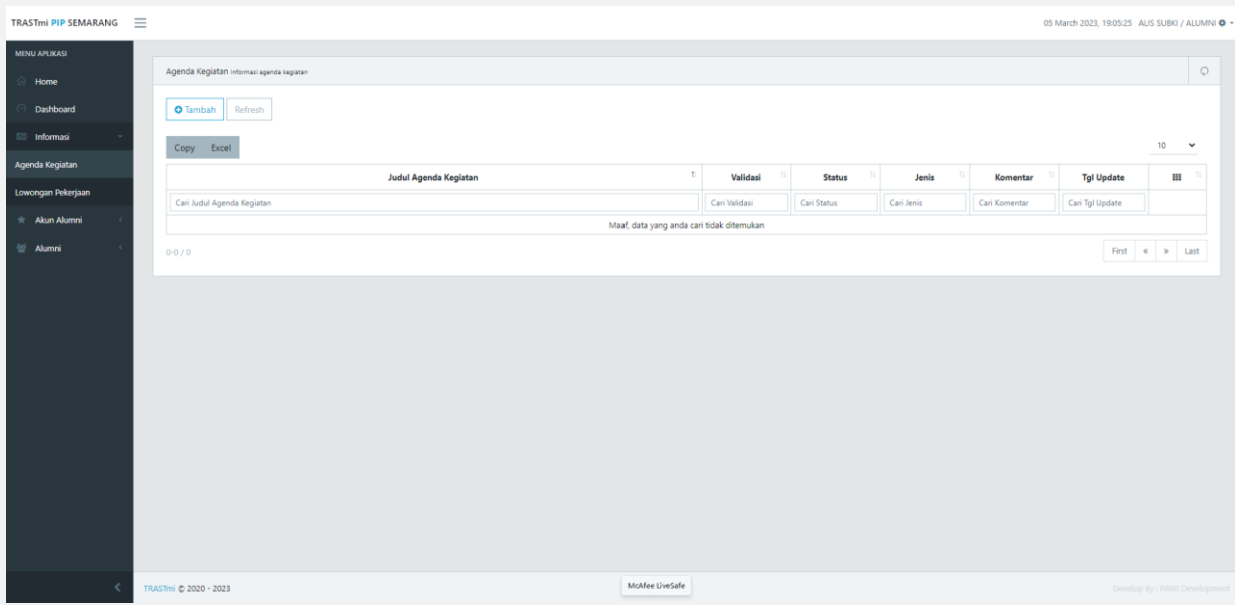

## **1. Tambah Agenda Kegiatan**

Untuk menambah Agenda Kegiatan anda dapat mengklik tombol tambah di

sebelah atas tabel **. O** Tambah . Maka akan muncul tampilan seperti di bawah ini :

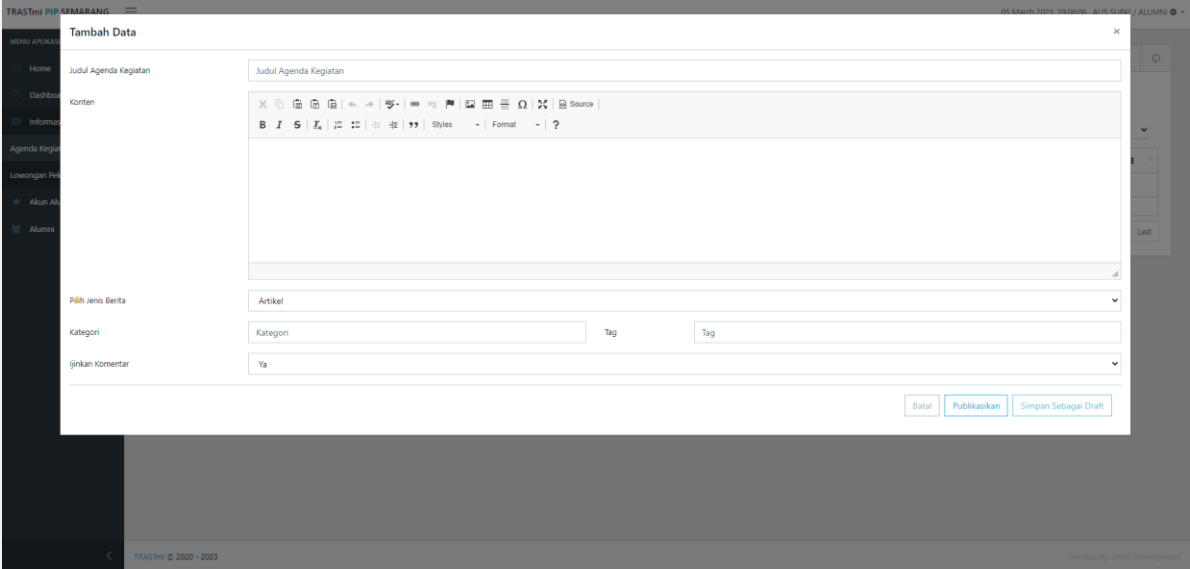

Isikan informasi dari agenda kegiatan yang ingin anda buat melalui form yang tersedia kemudian klik tombol <sup>Publikasikan</sup> bila anda ingin agenda kegiatan yang anda buat bisa dilihat oleh umum pada halaman utama atau anda dapat mengklik tombol **Simpan Sebagai Draft** bila anda ingin menyimpannya dan mempublikasikannya dikemudian hari.

#### **2. Ubah Agenda Kegiatan**

Untuk mengubah Agenda Kegiatan anda dapat mengklik tombol pada sebelah kanan tabel disetiap baris data. Klik tombol sesuai dengan baris data yang akan diubah. Maka akan muncul tampilan seperti di bawah ini :

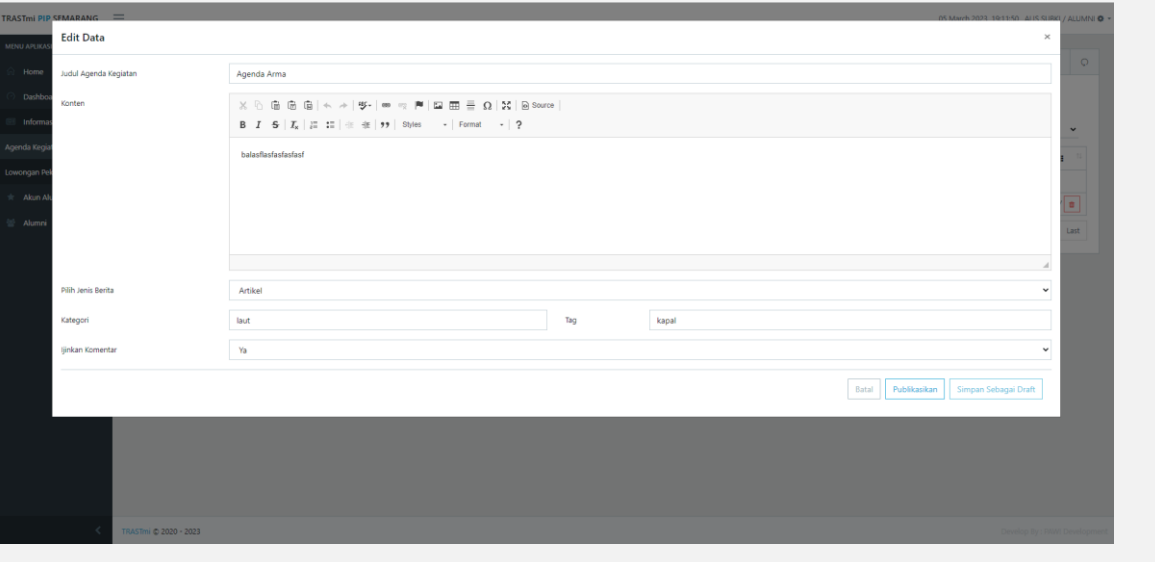

Ubah data melalui form yang disediakan kemudian klik tombol simpan untuk menyimpan.

#### **3. Hapus Agenda Kegiatan**

Untuk menghapus Agenda Kegiatan yang sudah tersimpan, caranya dengan mengklik tombol **D** pada setiap baris data. Pilih baris yang ingin dihapus kemudian

klik tombol tersebut, maka akan muncul tampilan seperti pada gambar di bawah ini :

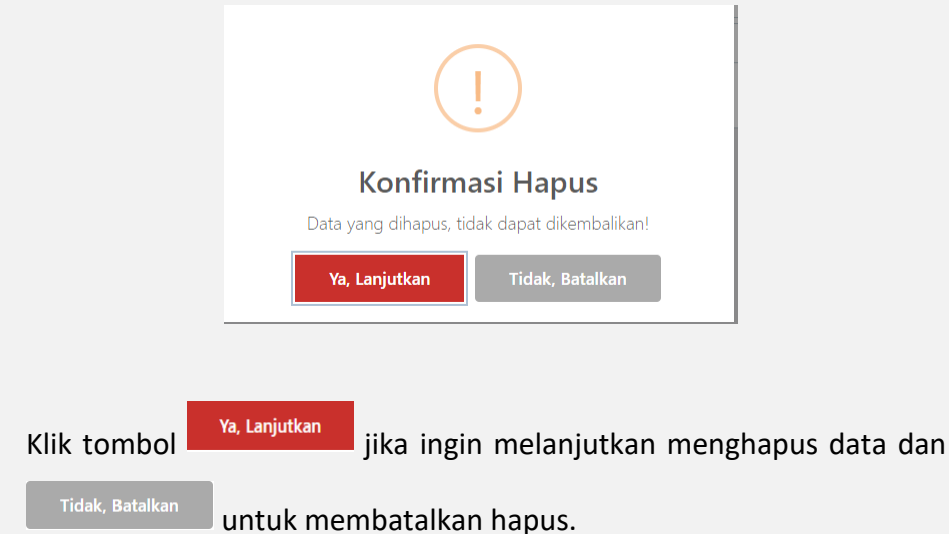

#### **4. Validasi Agenda Kegiatan Oleh Admin**

Agenda kegiatan yang anda buat harus dilakukan validasi oleh admin terlebih dahulu, apabila agenda kegiatan tersebut telah tervalidasi maka akan muncul pada halaman depan web trastmi :

klik tombol

- Berikut ini adalah gambar yang menunjukan bahwa agenda kegiatan yang dibuat **belum** divalidasi oleh admin

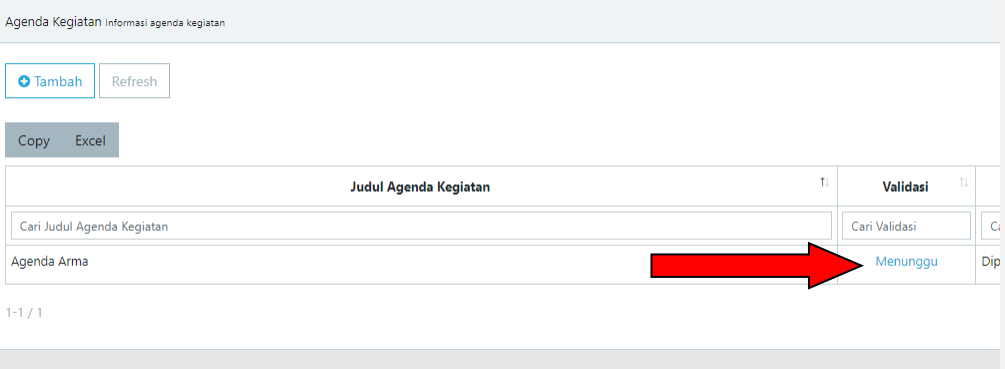

- Berikut ini adalah gambar yang menunjukan bahwa agenda kegiatan yang dibuat **sudah** divalidasi oleh admin

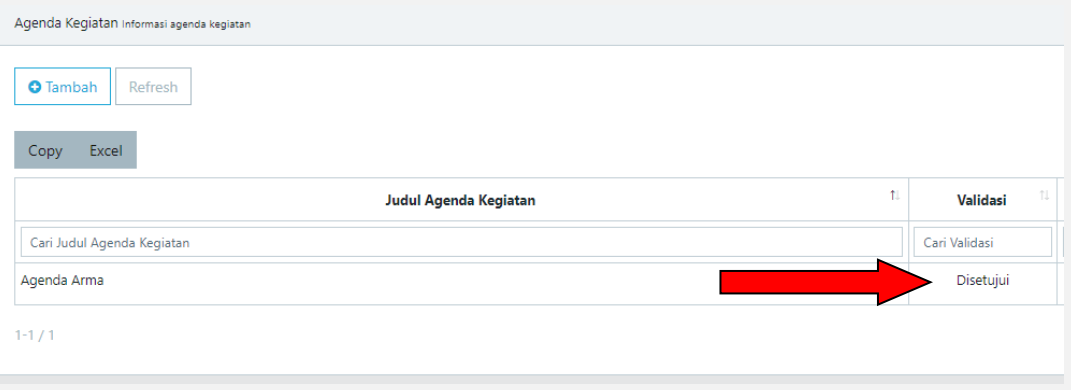

#### **5. Lihat Informasi Agenda Kegiatan**

Data Agenda Kegiatan yang telah anda dan alumni lainnya input akan muncul pada halaman depan web trastmi, sehingga semua alumni dapat mengakses informasi Agenda Kegiatan tersebut. Untuk mengakses data Agenda Kegiatan yang telah diinputkan sebelumnya anda dapat mengklik menu pada bagian atas halaman utama web trastmi atau dengan mengklik link berikut : <https://trastmi.pip-semarang.ac.id/agenda>, maka akan muncul tampilan sebagai berikut :

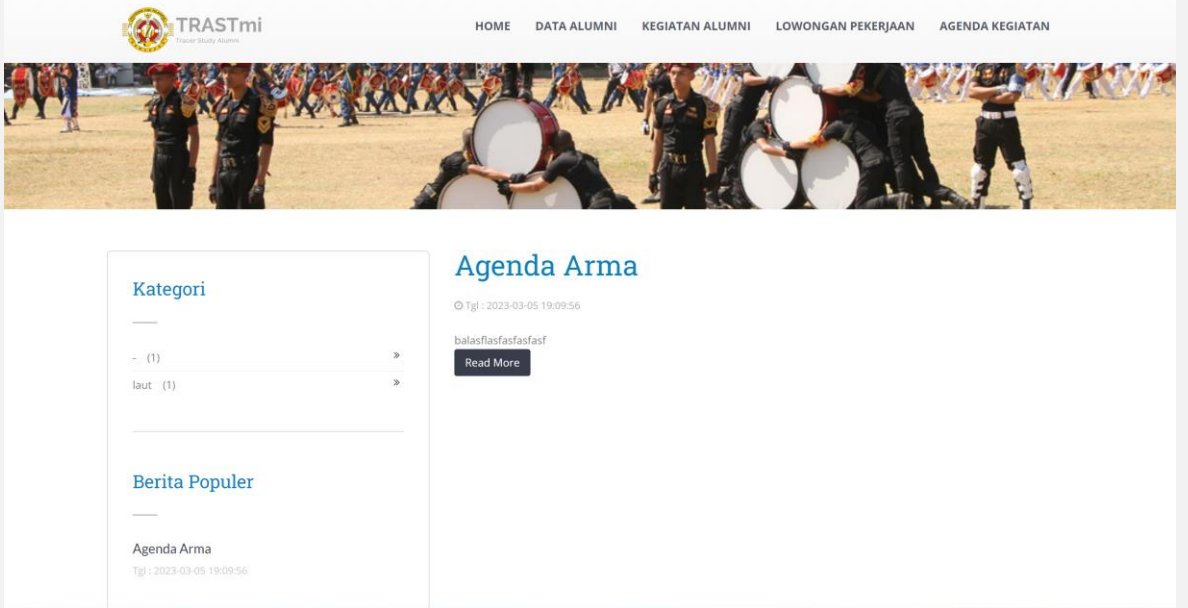

## **H. Kegiatan Alumni**

<span id="page-20-0"></span>Anda dapat menambahkan data kegiatan alumni dengan cara klik menu **Alumni** dengan sub menu **Kegiatan Alumni** , klik menu tersebut maka akan

muncul tampilan seperti gambar di bawah ini :

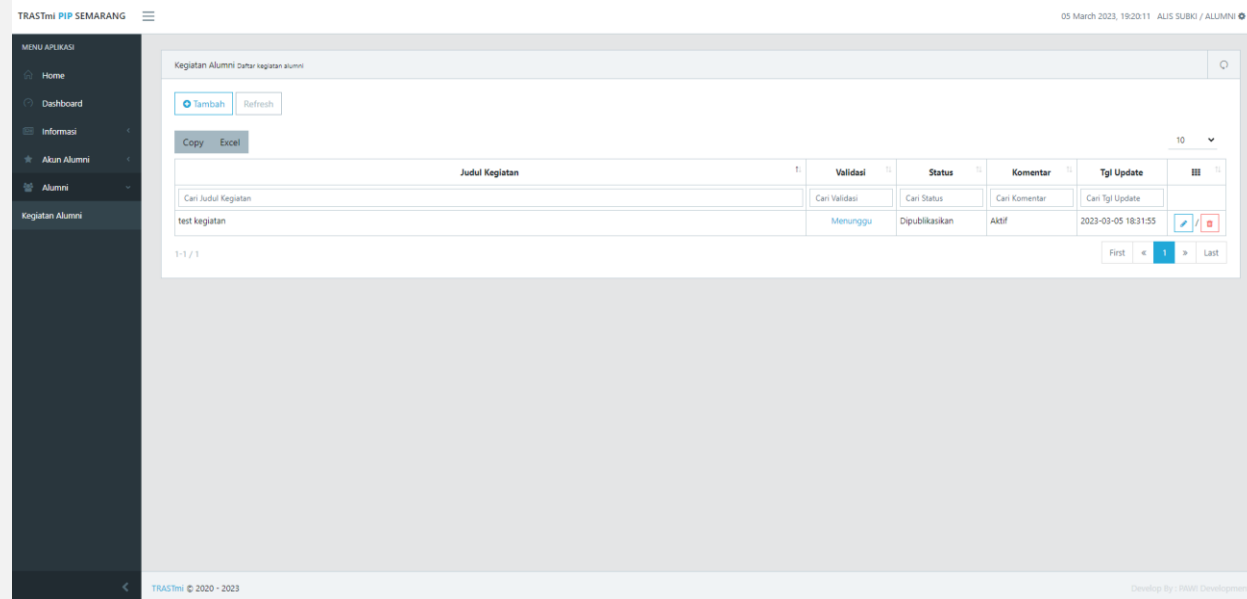

#### **1. Tambah Kegiatan Alumni**

Untuk menambah Kegiatan Alumni anda dapat mengklik tombol tambah di

sebelah atas tabel **O** Tambah . Maka akan muncul tampilan seperti di bawah ini :

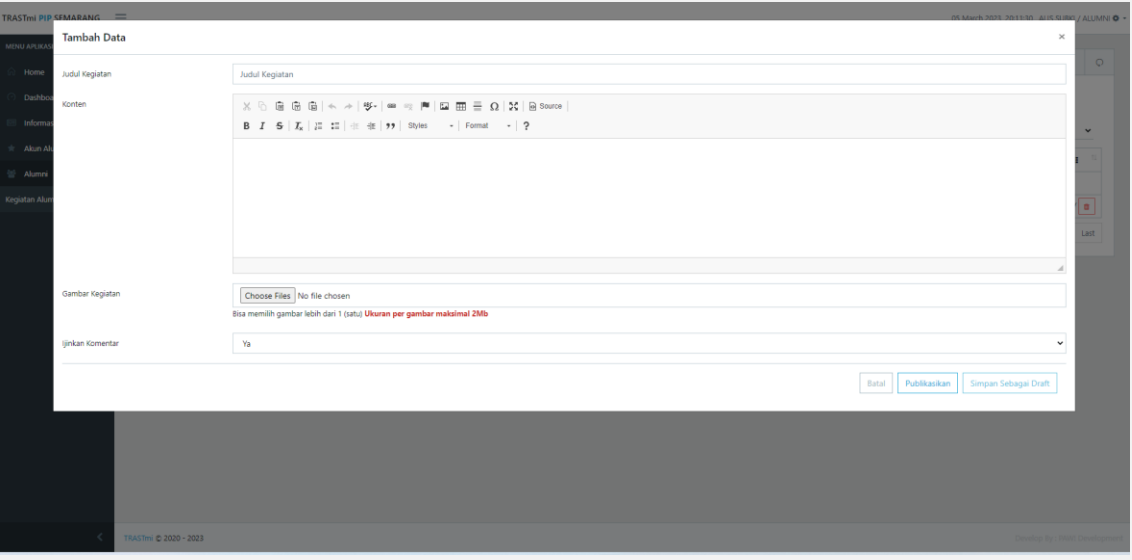

Isikan informasi dari kegiatan alumni yang ingin anda buat melalui form yang tersedia kemudian klik tombol **Lapublikasikan** bila anda ingin kegiatan alumni yang anda buat bisa dilihat oleh umum pada halaman utama atau anda dapat mengklik tombol **Simpan Sebagai Draft** bila anda ingin menyimpannya dan mempublikasikannya dikemudian hari.

#### **2. Ubah Kegiatan Alumni**

Untuk mengubah Kegiatan Alumni anda dapat mengklik tombol **pada sebelah** kanan tabel disetiap baris data. Klik tombol sesuai dengan baris data yang akan diubah. Maka akan muncul tampilan seperti di bawah ini :

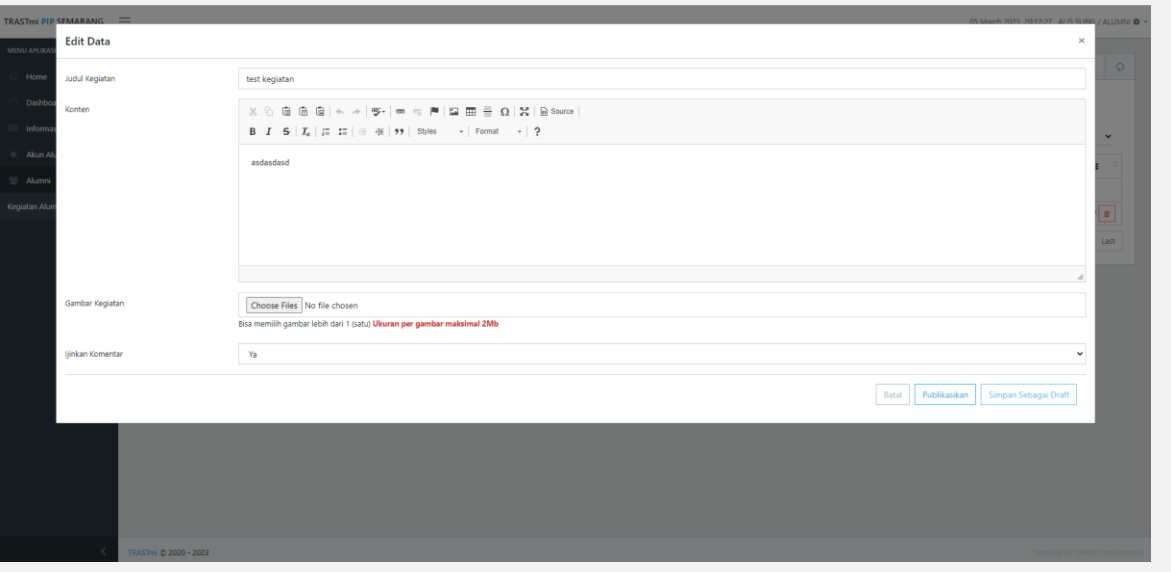

Ubah data melalui form yang disediakan kemudian klik tombol simpan untuk menyimpan.

#### **3. Hapus Kegiatan Alumni**

Untuk menghapus Kegiatan Alumni yang sudah tersimpan, caranya dengan mengklik tombol **D** pada setiap baris data. Pilih baris yang ingin dihapus kemudian klik tombol tersebut, maka akan muncul tampilan seperti pada gambar di bawah ini :

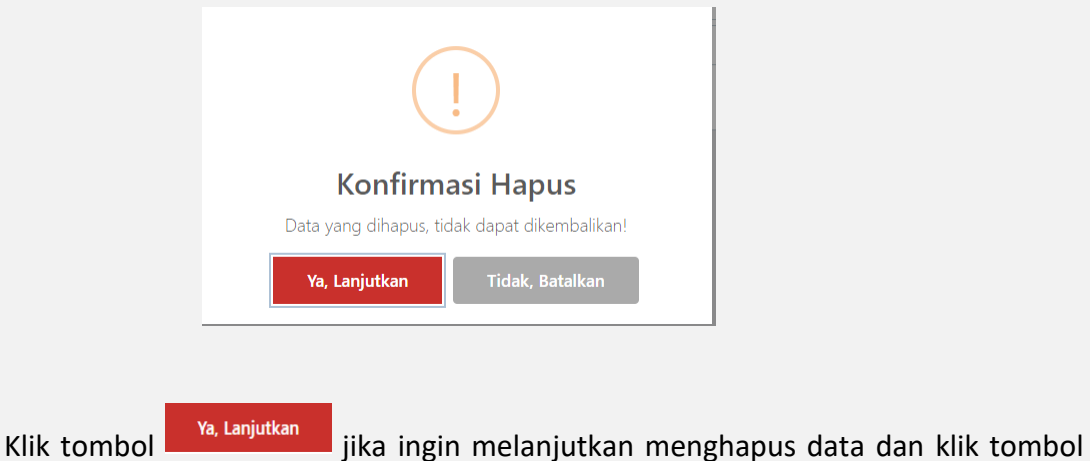

Tidak, Batalkan untuk membatalkan hapus.

#### **4. Validasi Kegiatan Alumni Oleh Admin**

Kegiatan Alumni yang anda buat harus dilakukan validasi oleh admin terlebih dahulu, apabila agenda kegiatan tersebut telah tervalidasi maka akan muncul pada halaman depan web trastmi :

Berikut ini adalah gambar yang menunjukan bahwa Kegiatan Alumni yang dibuat **belum** divalidasi oleh admin

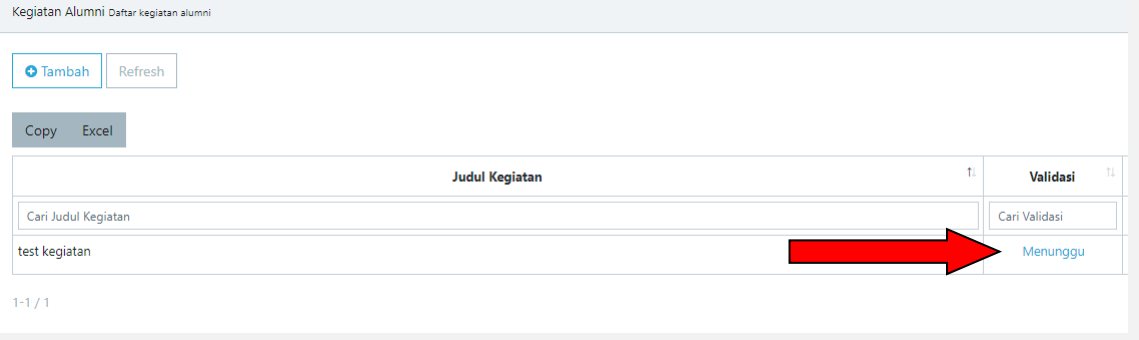

- Berikut ini adalah gambar yang menunjukan bahwa Kegiatan Alumni yang dibuat **sudah** divalidasi oleh admin

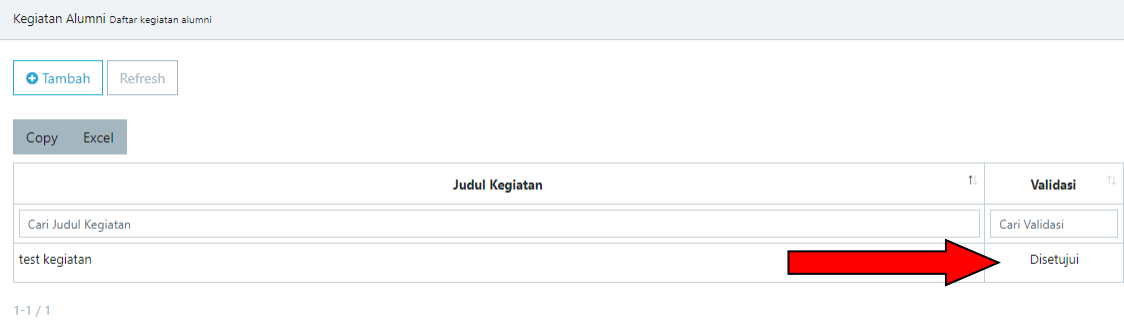

#### **1. Lihat Informasi Kegiatan Alumni**

Data Kegiatan Alumni yang telah anda dan alumni lainnya input akan muncul pada halaman depan web trastmi, sehingga semua alumni dapat mengakses informasi Kegiatan Alumni tersebut. Untuk mengakses data Kegiatan Alumni yang telah

**KEGIATAN ALUMNI** diinputkan sebelumnya anda dapat mengklik menu pada bagian atas halaman utama web trastmi atau dengan mengklik link berikut : <https://trastmi.pip-semarang.ac.id/agenda>, maka akan muncul tampilan sebagai berikut :

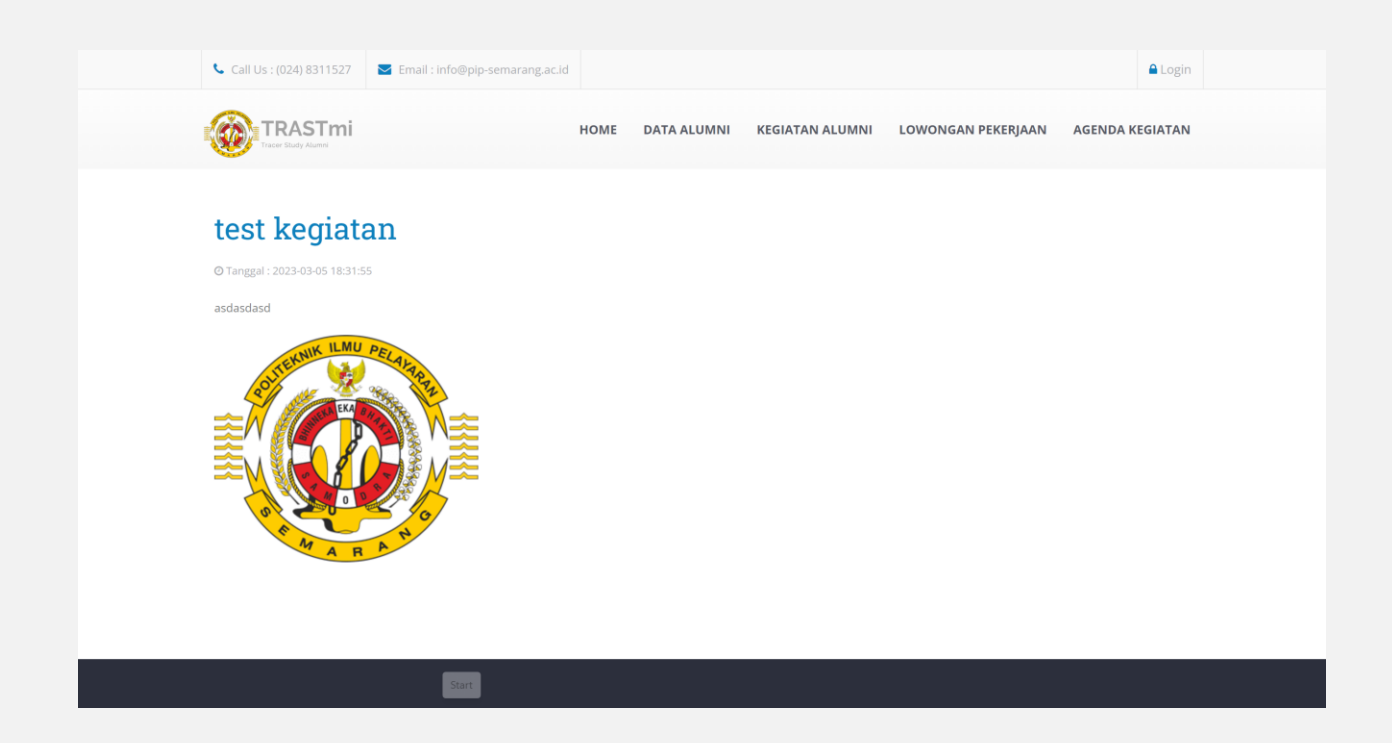

## **I. Mengisi Kuesioner**

<span id="page-24-0"></span>Anda dapat mengisi kuesioner di link berikut : [https://trastmi.pip](https://trastmi.pip-semarang.ac.id/kuesioner/)[semarang.ac.id/kuesioner/](https://trastmi.pip-semarang.ac.id/kuesioner/), ketikan link tersebut pada browser kemudian akan muncul seperti ini gambar di bawah ini :

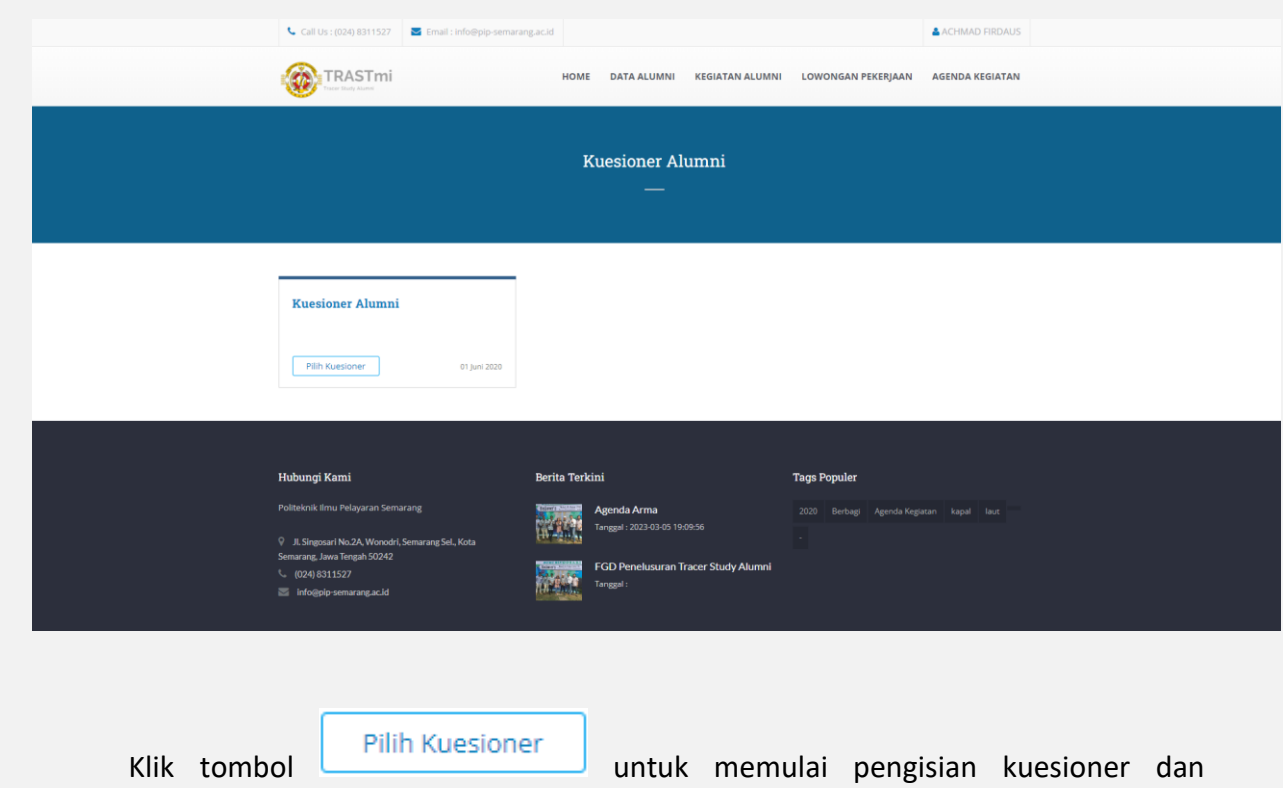

selanjutnya anda akan diarahkan pada halaman pengisian kuesioner seperti pada gambar di bawah ini :

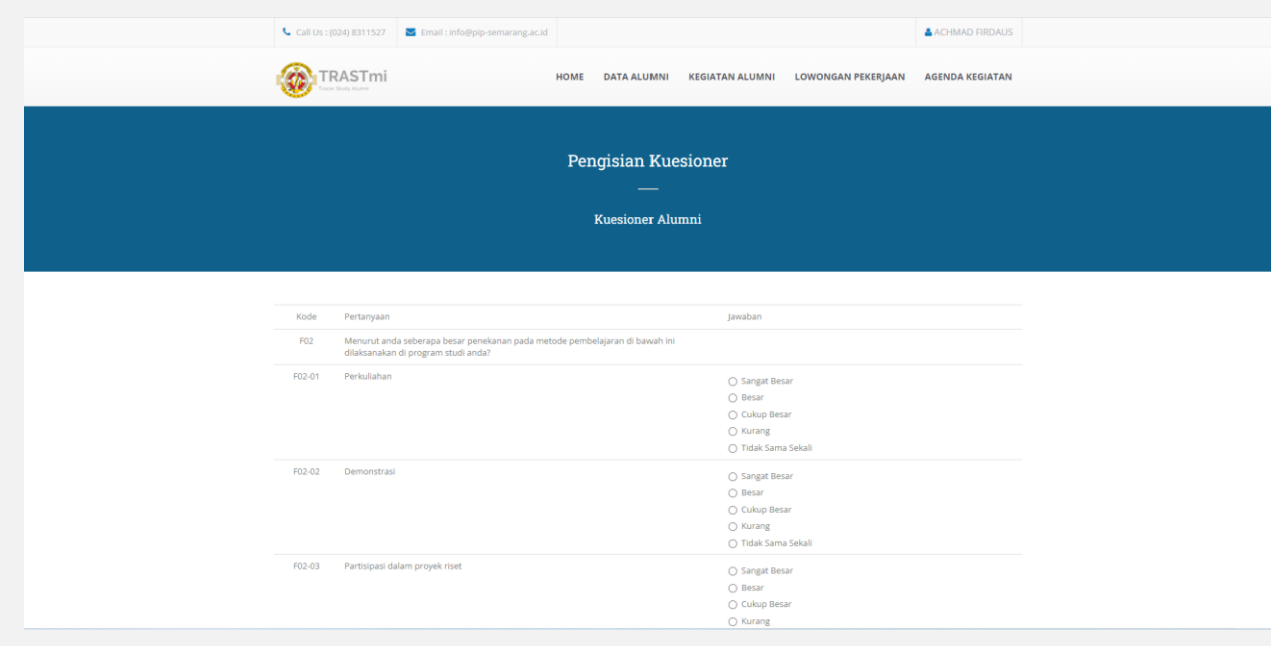

Pilih dan isikan jawaban anda kemudian klik tombol simpan Kuesioner untuk menyimpan kuesioner.

## **J. Flowchart**

Untuk mempermudah anda dalam memahami alur dari aplikasi trastmi, berikut ini adalah flowchart pada setiap menu aplikasi trastmi :

<span id="page-27-0"></span>**1. Flowchart Registrasi Alumni**

<span id="page-27-1"></span>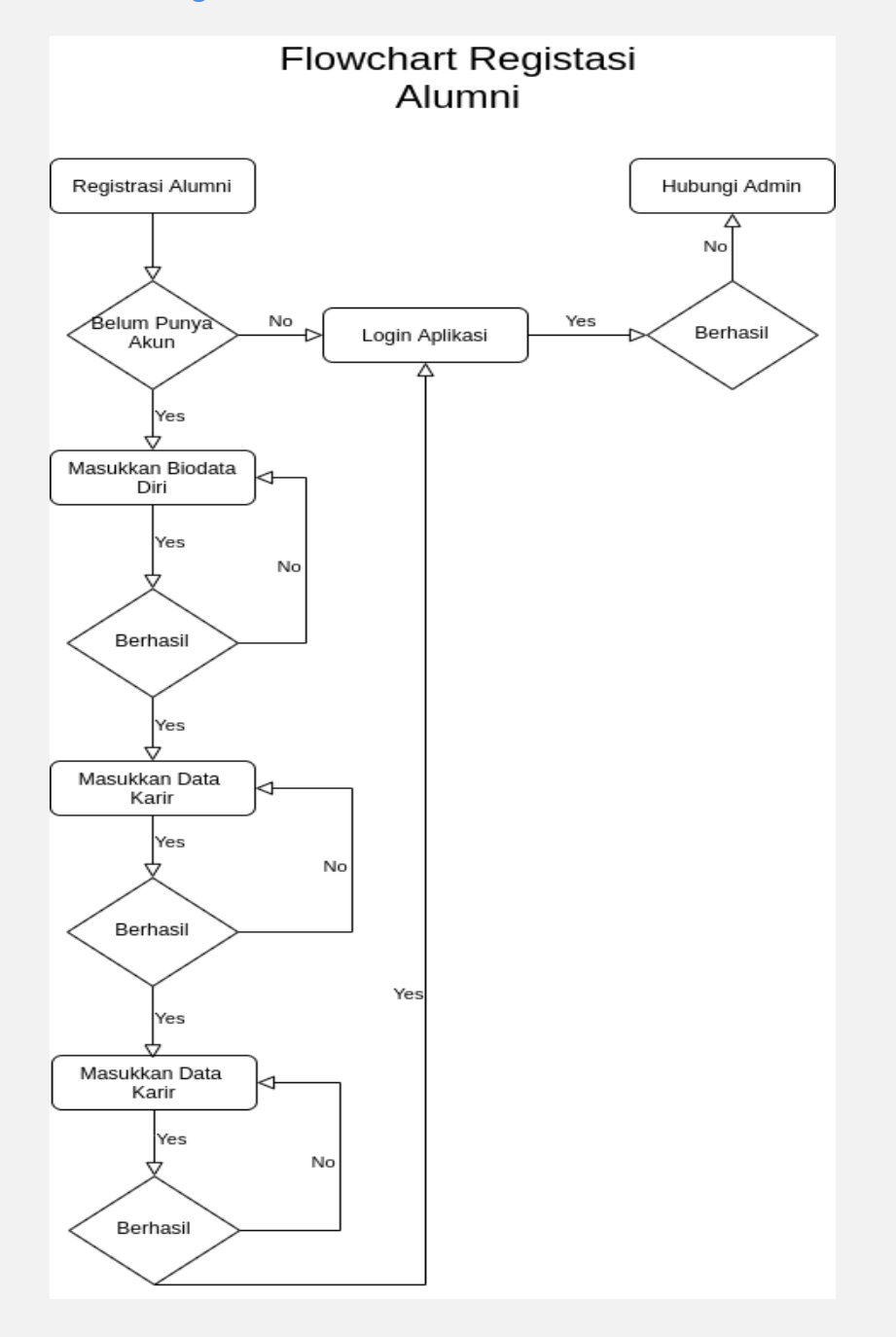

## <span id="page-28-0"></span>**2. Flowchart Riwayat Karir**

# **Flowchart Pengisian** Riwayat Karir Alumni

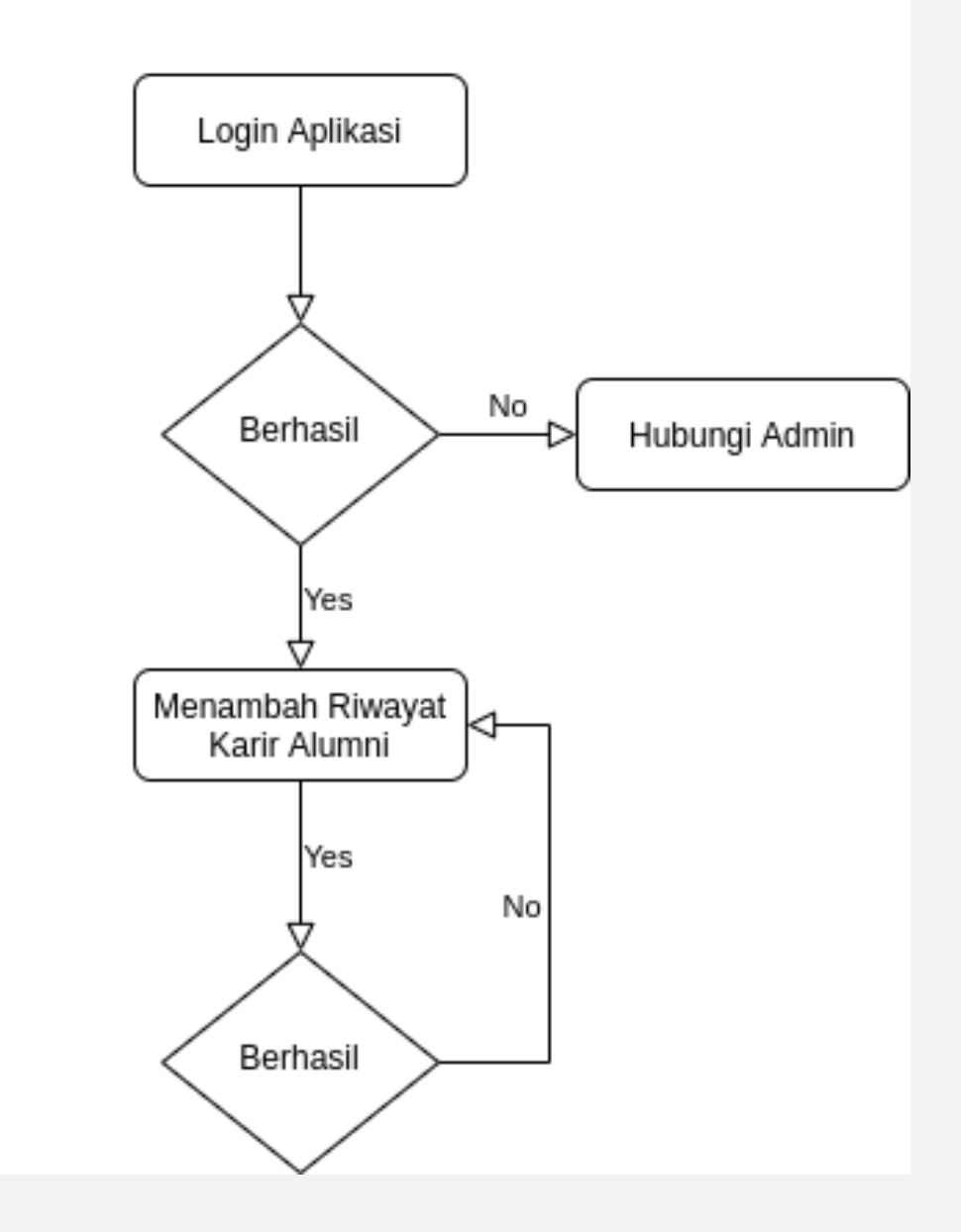

<span id="page-29-0"></span>**3. Flowchart Pengisian Agenda Kegiatan**

# Flowchart Pengisian Agenda Kegiatan Alumni

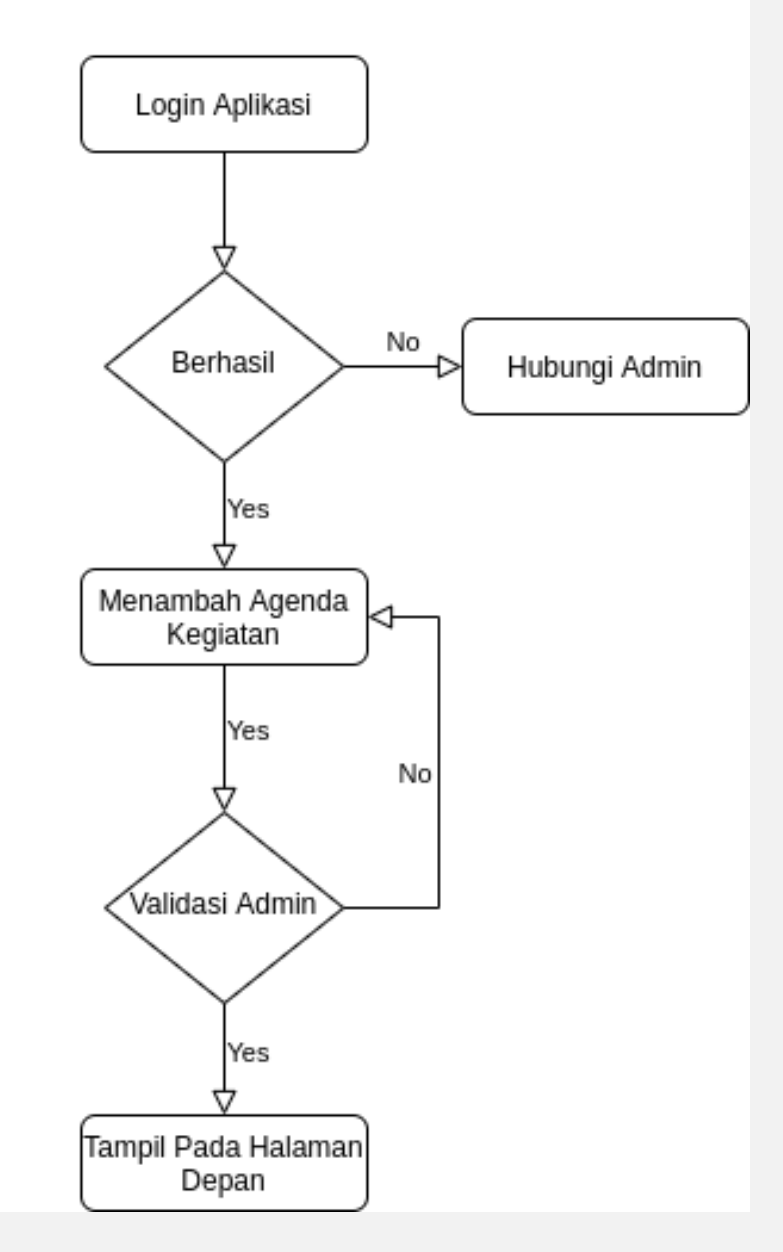

<span id="page-30-0"></span>**4. Flowchart Lowongan Pekerjaan**

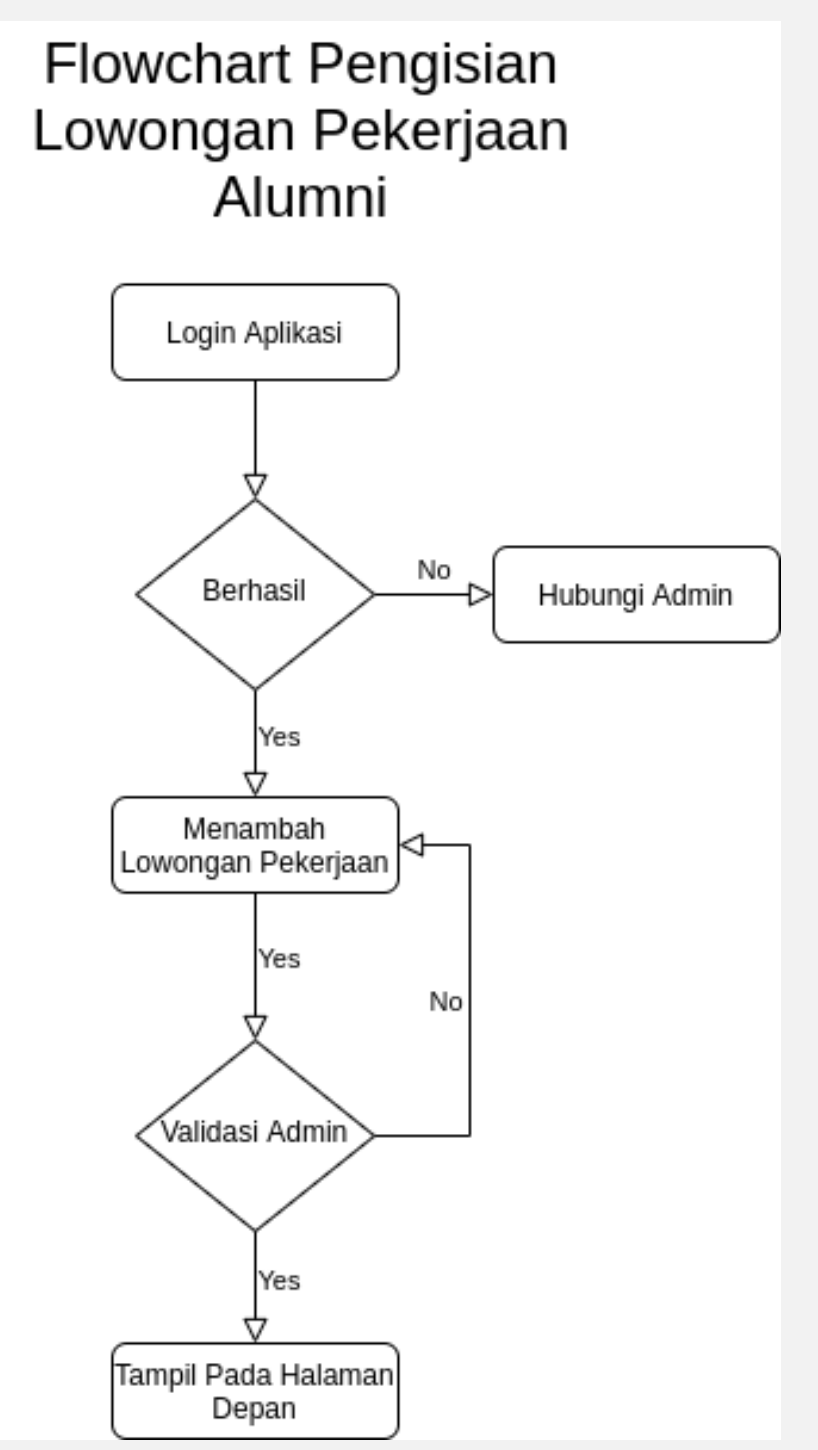

## <span id="page-31-0"></span>**5. Flowchart Kegiatan Alumni**

# **Flowchart Pengisian** Kegiatan Alumni

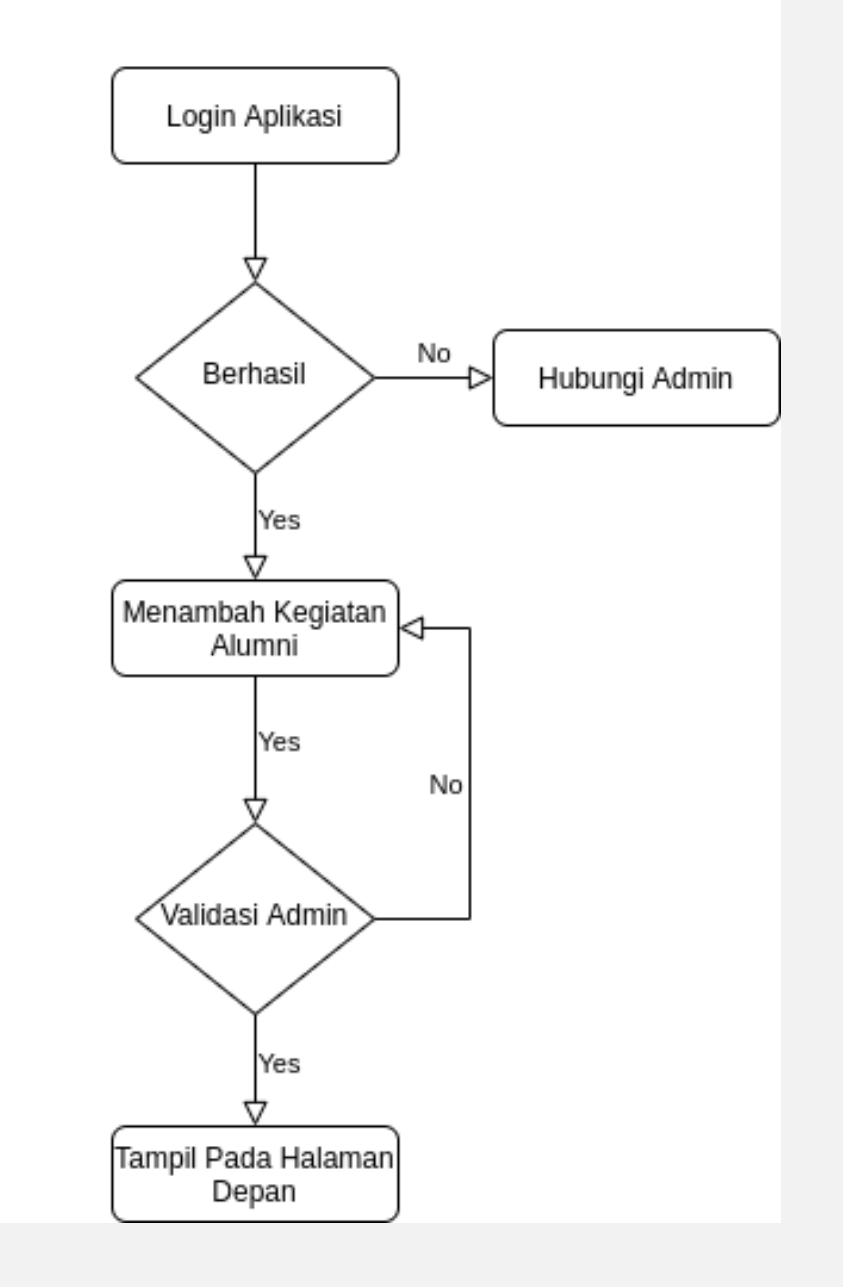